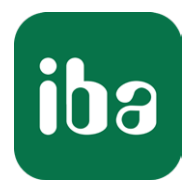

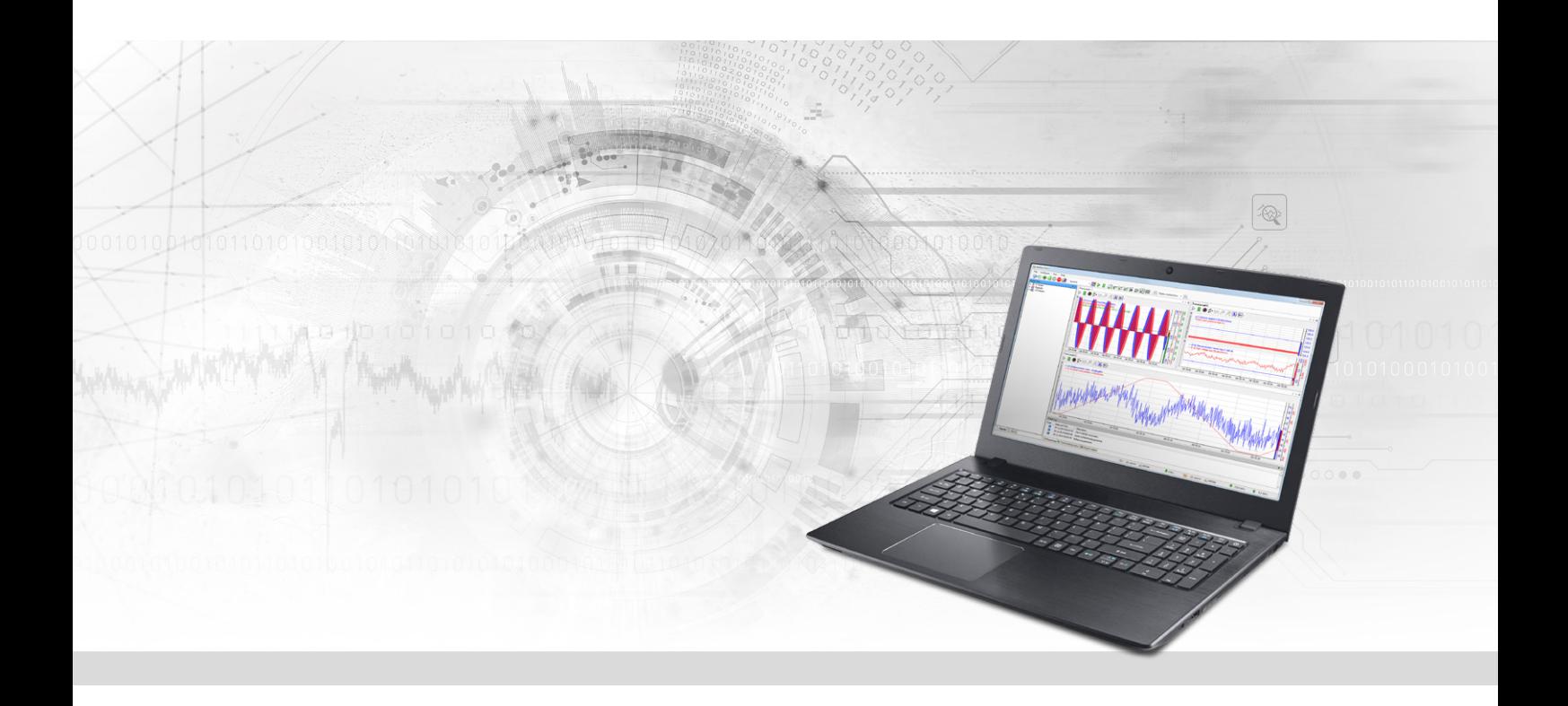

# ibaPDA-Interface-TwinCAT-Xplorer

PLC-Xplorer-Datenschnittstelle zu Beckhoff-Systemen

Handbuch Ausgabe 1.4

> Messsysteme für Industrie und Energie www.iba-ag.com

#### **Hersteller**

iba AG Königswarterstraße 44 90762 Fürth Deutschland

#### **Kontakte**

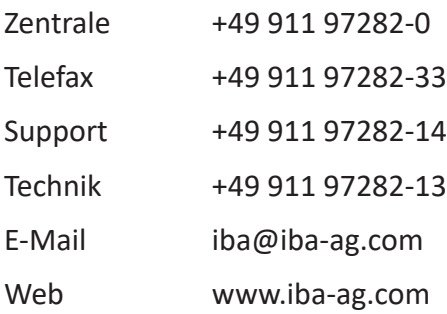

Weitergabe sowie Vervielfältigung dieser Unterlage, Verwertung und Mitteilung ihres Inhalts sind nicht gestattet, soweit nicht ausdrücklich zugestanden. Zuwiderhandlungen verpflichten zu Schadenersatz.

© iba AG 2022, alle Rechte vorbehalten.

Der Inhalt dieser Druckschrift wurde auf Übereinstimmung mit der beschriebenen Hard- und Software überprüft. Dennoch können Abweichungen nicht ausgeschlossen werden, so dass für die vollständige Übereinstimmung keine Garantie übernommen werden kann. Die Angaben in dieser Druckschrift werden jedoch regelmäßig aktualisiert. Notwendige Korrekturen sind in den nachfolgenden Auflagen enthalten oder können über das Internet heruntergeladen werden.

Die aktuelle Version liegt auf unserer Website www.iba-ag.com zum Download bereit.

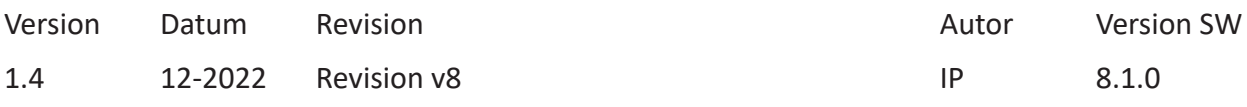

Windows® ist eine Marke und eingetragenes Warenzeichen der Microsoft Corporation. Andere in diesem Handbuch erwähnte Produkt- und Firmennamen können Marken oder Handelsnamen der jeweiligen Eigentümer sein.

### Inhalt

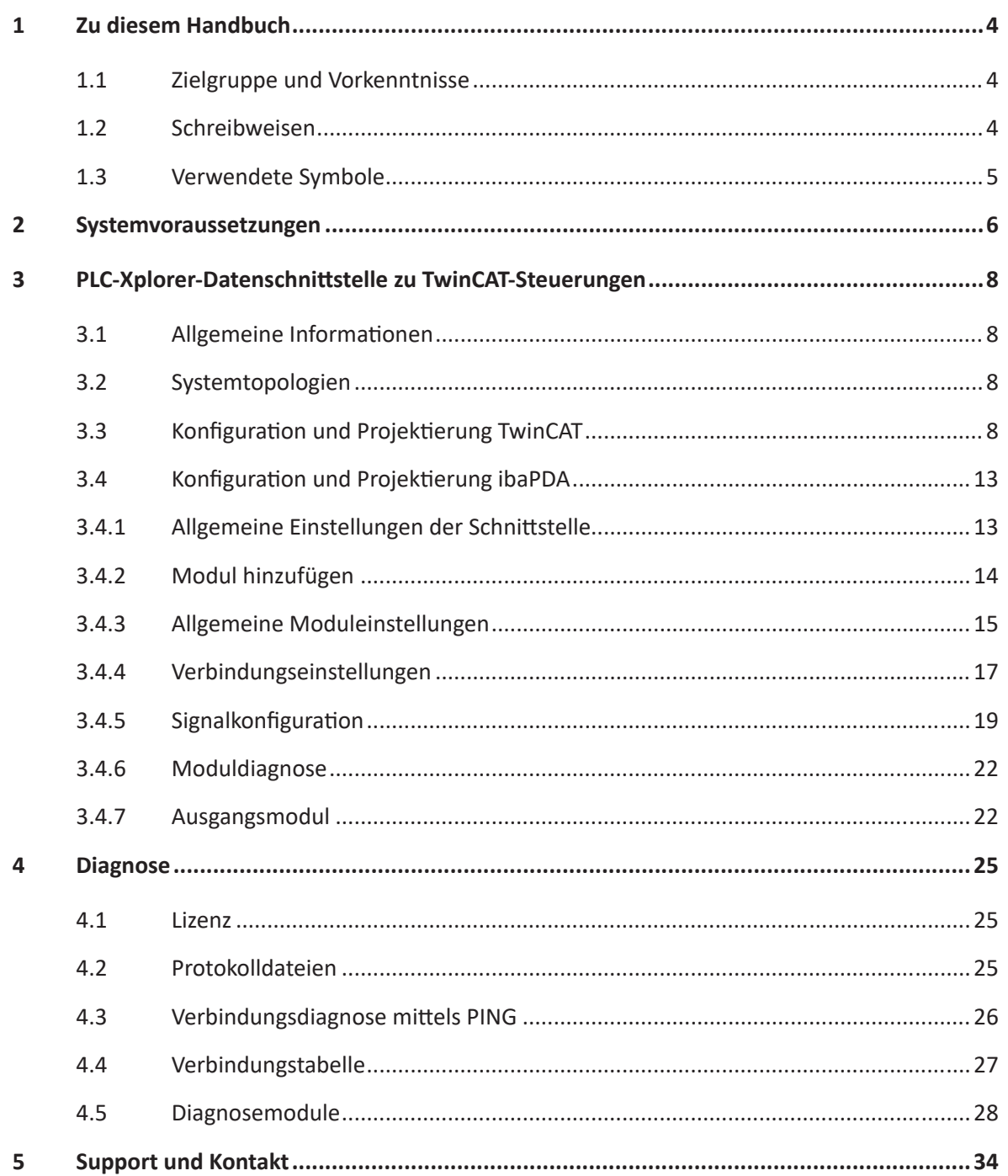

# <span id="page-3-0"></span>**1 Zu diesem Handbuch**

Diese Dokumentation beschreibt die Funktion und Anwendung der Software-Schnittstelle

*ibaPDA-Interface-TwinCAT-Xplorer*.

Diese Dokumentation ist eine Ergänzung zum *ibaPDA*-Handbuch. Informationen über alle weiteren Eigenschaften und Funktionen von *ibaPDA* finden Sie im *ibaPDA*-Handbuch bzw. in der Online-Hilfe.

# <span id="page-3-1"></span>**1.1 Zielgruppe und Vorkenntnisse**

Diese Dokumentation wendet sich an ausgebildete Fachkräfte, die mit dem Umgang mit elektrischen und elektronischen Baugruppen sowie der Kommunikations- und Messtechnik vertraut sind. Als Fachkraft gilt, wer auf Grund seiner fachlichen Ausbildung, Kenntnisse und Erfahrungen sowie Kenntnis der einschlägigen Bestimmungen die ihm übertragenen Arbeiten beurteilen und mögliche Gefahren erkennen kann.

Im Besonderen wendet sich diese Dokumentation an Personen, die mit Projektierung, Test, Inbetriebnahme oder Instandhaltung von Speicherprogrammierbaren Steuerungen der unterstützten Fabrikate befasst sind. Für den Umgang mit *ibaPDA-Interface-TwinCAT-Xplorer* sind folgende Vorkenntnisse erforderlich bzw. hilfreich:

- Betriebssystem Windows
- Kenntnis von Projektierung und Betrieb des betreffenden Steuerungssystems

# <span id="page-3-2"></span>**1.2 Schreibweisen**

In dieser Dokumentation werden folgende Schreibweisen verwendet:

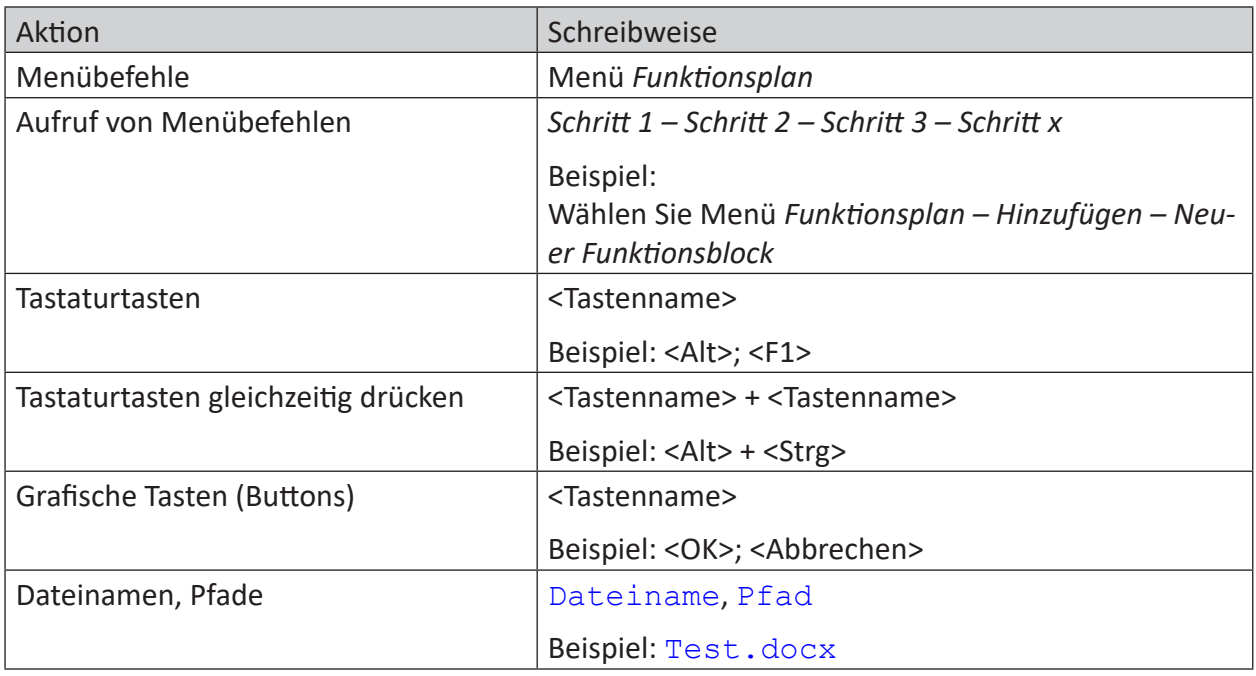

### <span id="page-4-0"></span>**1.3 Verwendete Symbole**

Wenn in dieser Dokumentation Sicherheitshinweise oder andere Hinweise verwendet werden, dann bedeuten diese:

#### **Gefahr!**

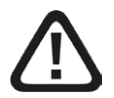

**Wenn Sie diesen Sicherheitshinweis nicht beachten, dann droht die unmittelbare Gefahr des Todes oder der schweren Körperverletzung!**

■ Beachten Sie die angegebenen Maßnahmen.

#### **Warnung!**

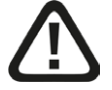

**Wenn Sie diesen Sicherheitshinweis nicht beachten, dann droht die mögliche Gefahr des Todes oder schwerer Körperverletzung!**

■ Beachten Sie die angegebenen Maßnahmen.

#### **Vorsicht!**

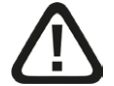

**Wenn Sie diesen Sicherheitshinweis nicht beachten, dann droht die mögliche Gefahr der Körperverletzung oder des Sachschadens!**

■ Beachten Sie die angegebenen Maßnahmen.

#### **Hinweis**

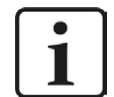

Hinweis, wenn es etwas Besonderes zu beachten gibt, wie z. B. Ausnahmen von der Regel usw.

#### **Tipp**

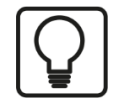

Tipp oder Beispiel als hilfreicher Hinweis oder Griff in die Trickkiste, um sich die Arbeit ein wenig zu erleichtern.

#### **Andere Dokumentation**

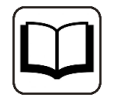

Verweis auf ergänzende Dokumentation oder weiterführende Literatur.

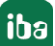

# **2 Systemvoraussetzungen**

Folgende Systemvoraussetzungen sind für die Verwendung der Datenschnittstelle TwinCAT-Xplorer erforderlich:

- *ibaPDA* v8.1.0 oder höher
- Lizenz für *ibaPDA-Interface-PLC-Xplorer* oder *ibaPDA-Interface-TwinCAT-Xplorer*
- Bei mehr als 16 Verbindungen benötigen Sie weitere one-step-up-Interface-TwinCAT-Xplorer Lizenzen

#### **Hinweis**

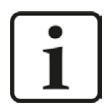

In der *ibaPDA-Interface-PLC-Xplorer* Lizenz ist unter anderem auch die Lizenz für diese Xplorer-Schnittstelle enthalten.

■ Die TwinCAT ADS Communication Library von Beckhoff muss auf dem *ibaPDA*-Computer installiert sein. Wenn TwinCAT v2 oder v3 auf dem Computer installiert ist, auf dem der *ibaPDA-*Dienst läuft, so ist die Library normalerweise verfügbar.

Wenn TwinCAT nicht auf dem *ibaPDA*-Computer installiert ist, müssen Sie TwinCAT 3 ADS Runtime von der Beckhoff-Webseite herunterladen:

#### [https://www.beckhoff.com](http://www.beckhoff.com)

Gehen Sie zu *Downloadfinder – Software und Tools – TwinCAT 3 – TC1xxx – Runtime – TC1000 – TC3.1 ADS.*

Starten Sie den Installer und wählen Sie Vollinstallation.

TwinCAT 3 ADS Runtime unterstützt auch TwinCAT 2.

Sonstige Voraussetzungen an die eingesetzte Rechner-Hardware und die unterstützten Betriebssysteme entnehmen Sie bitte der *ibaPDA*-Dokumentation.

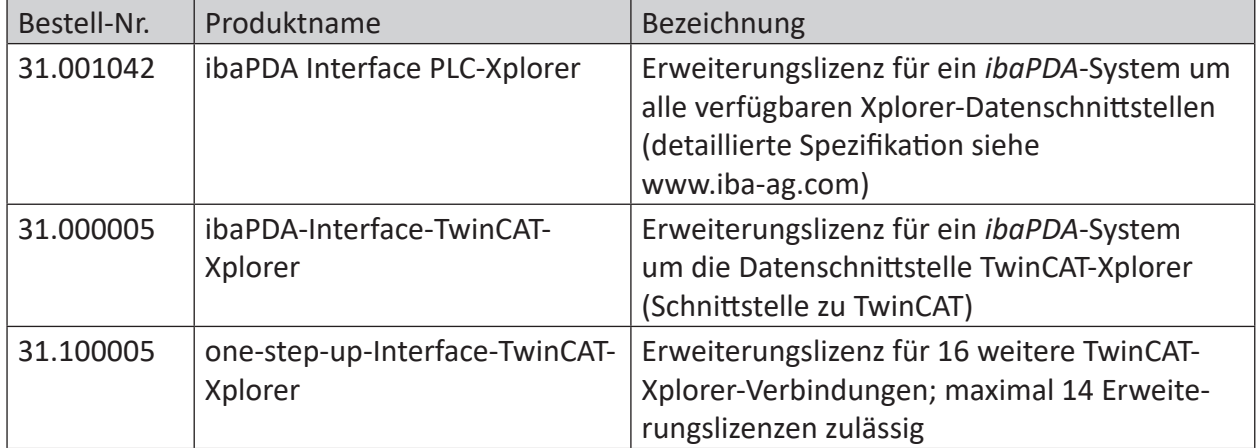

#### **Lizenzinformationen**

#### **Hinweis**

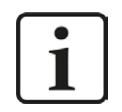

Um mehr als 16 Datenverbindungen pro Schnittstelle zu nutzen, sind Erweiterungslizenzen one-step-up-… notwendig. Pro one-step-up-Lizenz können bis zu 16 weitere Verbindungen zu SPSen aufgebaut werden. Mit dem mehrfachen Erwerb bzw. mit der mehrfachen Freischaltung dieser Lizenzen (bis zu 15 insgesamt) können je Datenschnittstelle bis zu 240 Verbindungen konfiguriert und genutzt werden.

Ausnahme SIGMATEK: Hier können nur bis zu 4 Lizenzen (64 Verbindungen) aktiviert werden.

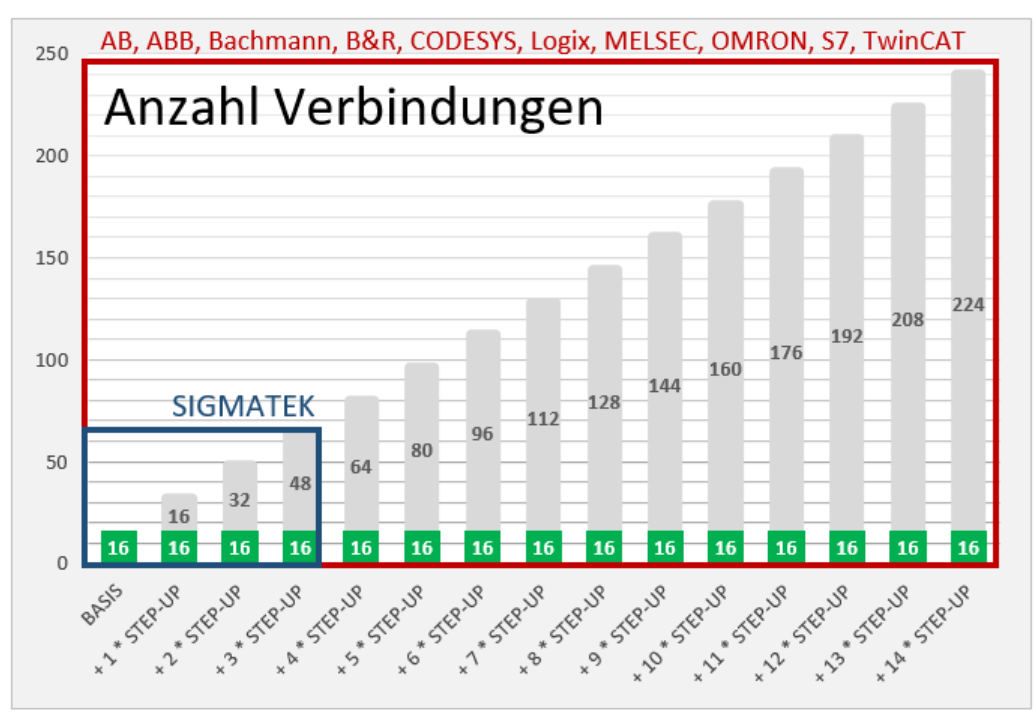

Berücksichtigen Sie dabei die Begrenzung der Signalanzahl durch die *ibaPDA*-Basislizenz.

# <span id="page-7-0"></span>**3 PLC-Xplorer-Datenschnittstelle zu TwinCAT-Steuerungen**

# <span id="page-7-1"></span>**3.1 Allgemeine Informationen**

Die Datenschnittstelle TwinCAT-Xplorer ist geeignet für die Messdatenerfassung an einer Beckhoff SPS mittels des Beckhoff ADS Protokolls über Standard-Netzwerkkarten. Der Zugriff erfolgt dabei transparent für die Steuerung. Eine gesonderte Projektierung und Programmierung der Steuerung ist nicht notwendig. Mit der TwinCAT-Xplorer-Schnittstelle können Sie für jede Lizenz bis zu 16 Verbindungen konfigurieren. Durch den Kauf von bis zu weiteren 14 one-step-up Twin-CAT-Xplorer-Lizenzen können Sie insgesamt maximal 240 Verbindungen realisieren. Für jede Beckhoff SPS benötigen Sie eine Verbindung.

Die Schnittstelle unterstützt die TwinCAT Versionen 2 und 3 auf PCs, Embedded PCs (CX Serie) und Bus Controllern (BC/BX Serie).

Die Auswahl der zu messenden Signale erfolgt dabei komfortabel anhand des symbolischen Namens mit Unterstützung durch den *ibaPDA*-Symbol-Browser. Auf diesem Wege haben Sie Zugang zu allen messbaren Symbolen, die in der SPS gespeichert oder in einer Symboldatei (\*.tpy) verfügbar sind.

# <span id="page-7-2"></span>**3.2 Systemtopologien**

Die Verbindungen zu den Steuerungen können über die Standard-Ethernet-Schnittstellen des Rechners hergestellt werden.

Für den Betrieb wird keine weitere Software benötigt.

#### **Hinweis**

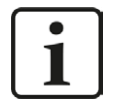

Es wird empfohlen, die TCP/IP-Kommunikation auf einem separaten Netzwerksegment durchzuführen, um eine gegenseitige Beeinflussung durch sonstige Netzwerkkomponenten auszuschließen.

# <span id="page-7-3"></span>**3.3 Konfiguration und Projektierung TwinCAT**

Grundsätzlich ist auf Steuerungsseite keine spezielle Projektierung und Programmierung erforderlich. Insbesondere müssen keine Programmbausteine aufgerufen werden.

Sie sollten dennoch Folgendes beachten.

#### **Verbindungen bearbeiten**

Wenn die TwinCAT ADS Library auf dem *ibaPDA*-Server-Computer installiert ist, dann ist auch ein ADS Router installiert. In der Verbindungstabelle des ADS Routers muss auch ein Eintrag für die Remote SPS vorgenommen werden. In der Verbindungstabelle des Remote ADS Routers muss außerdem ein Eintrag für die AMS Net Id des *ibaPDA*-Server- Computers vorgenommen werden. Dies kann in dem Konfigurations-Tool des ADS Routers durchgeführt werden. Wenn die TwinCAT Software auf dem *ibaPDA*-Computer installiert ist, kann es sein, dass die Verbindungen schon festgelegt sind. Dies liegt daran, dass TwinCAT dieselben Verbindungen zu der SPS nutzt.

Es gibt verschiedene Möglichkeiten zum Öffnen des Konfigurations-Tools:

■ Im Kontext-Menü des TwinCAT-Icons in der Taskleiste Gehen Sie auf *Router – Edit Routes*.

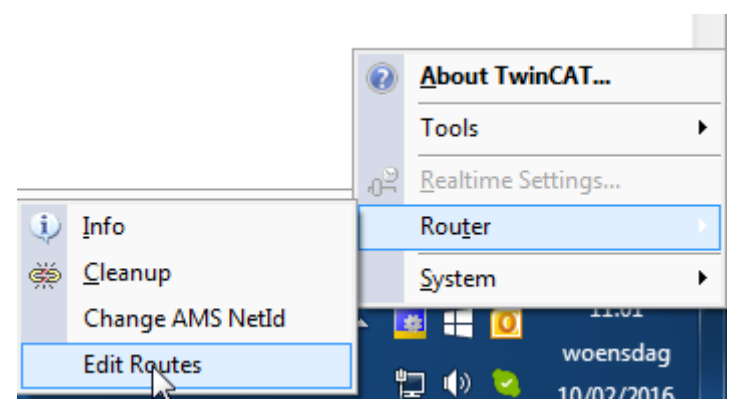

■ Im Kontext-Menü des TwinCAT-Icons in der Taskleiste Klicken Sie auf *Properties*.

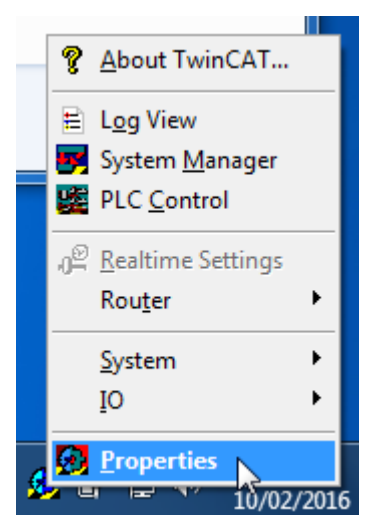

■ Im I/O-Manager von *ibaPDA* 

Klicken Sie auf den Button <Verbindungen bearbeiten>.

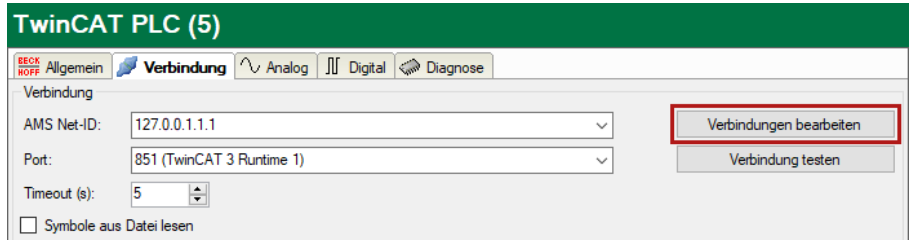

Zum Konfigurieren der gewünschten Verbindungen, gehen Sie vor wie folgt:

#### **Wenn TwinCAT 3 oder TwinCAT 3 ADS Runtime installiert ist**

Nachdem das Tool gestartet wurde, erscheint der folgende Dialog.

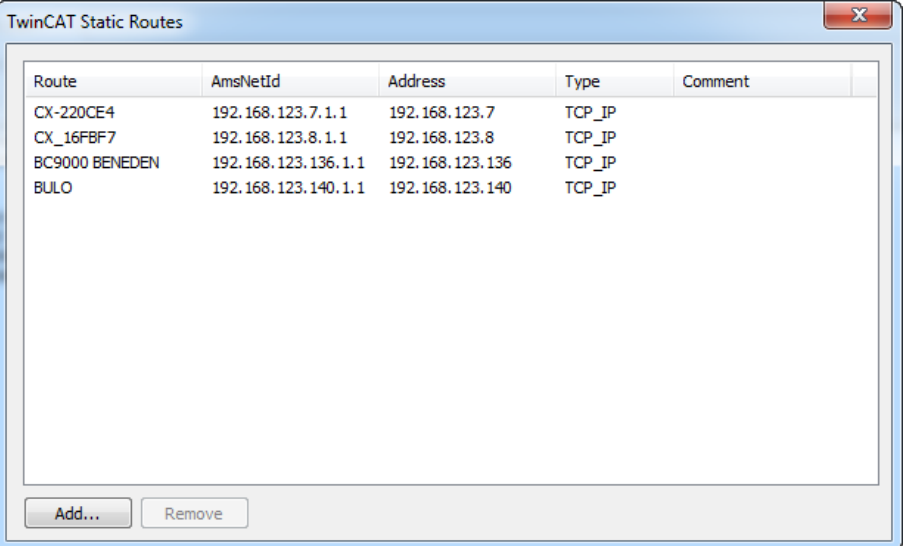

- 1. Zum Hinzufügen einer neuen Verbindung, klicken Sie auf den Button <Add…>.
- 2. Wenn Sie im lokalen Netzwerk nach kompatiblen TwinCAT SPS suchen möchten, klicken Sie auf den Button <Broadcast Search>.

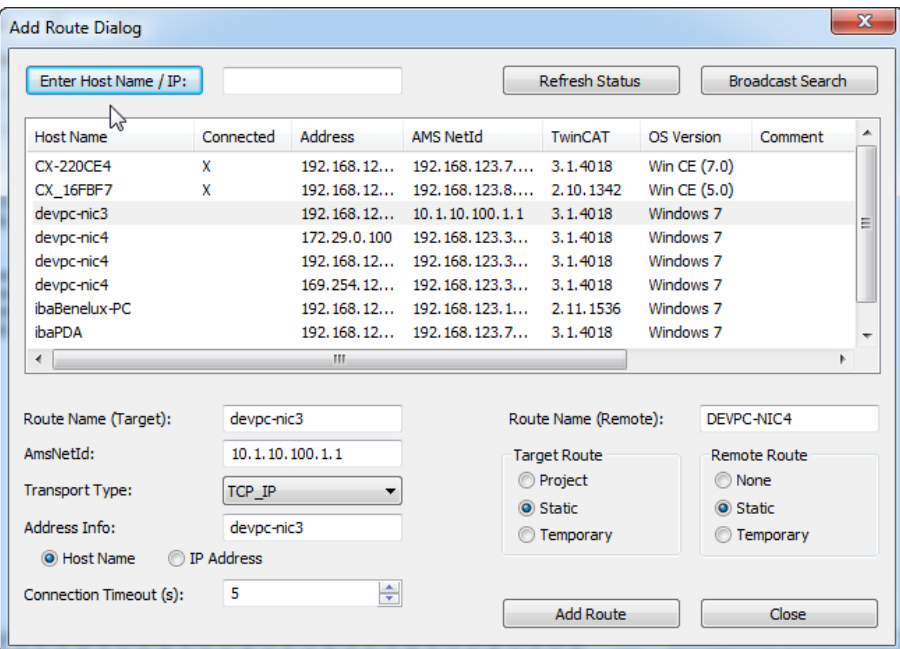

- 3. Wählen Sie dann einfach eine der gefundenen SPS aus oder geben Sie Route Name, AmsNetId und Address Info ein.
- 4. Neben der Broadcast Search besteht auch die Möglichkeit eine Verbindung direkt durch die Eingabe der IP-Adresse zu konfigurieren.

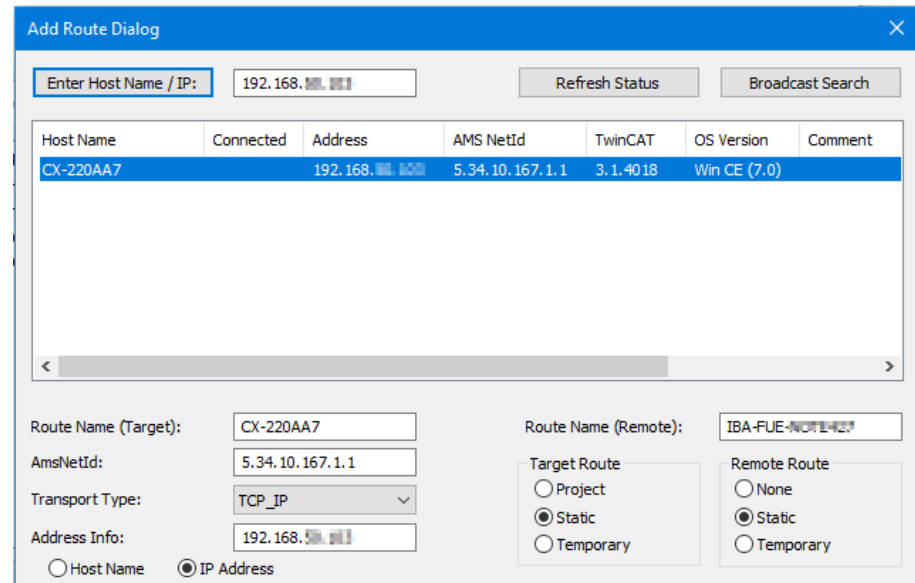

- 5. Wählen Sie die Option "Static" für *Target Route*.
- 6. Wählen Sie nun "Static" für *Remote Route*, wenn eine Verbindung zu einer TwinCAT SPS hergestellt werden soll.

Wählen Sie "None" für *Remote Route* aus, wenn eine Verbindung zu einem Bus-Controller hergestellt werden soll.

7. Klicken Sie abschließend auf den Button <Add Route>, um die Verbindung zu der Verbindungstabelle hinzu zu fügen.

Der Router wird versuchen, eine Verbindung zum Remote ADS Router herzustellen. Möglicherweise werden ein Benutzername und ein Kennwort benötigt. Wenn die Verbindung erfolgreich hergestellt wurde, erscheint ein X in der Spalte *Connected*.

#### **Wenn TwinCAT 2 installiert ist**

Nachdem das Tool gestartet wurde, erscheint der folgende Dialog.

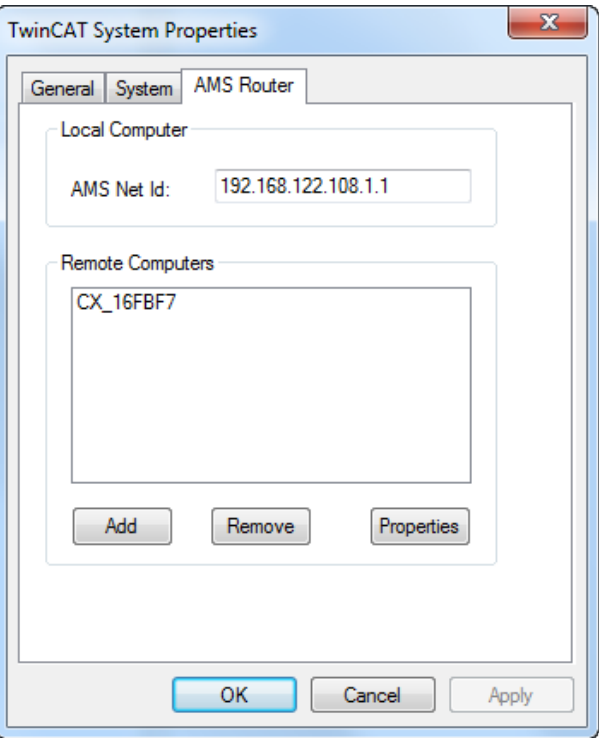

1. Zum Hinzufügen einer neuen Verbindung, klicken Sie auf den Button <Add>.

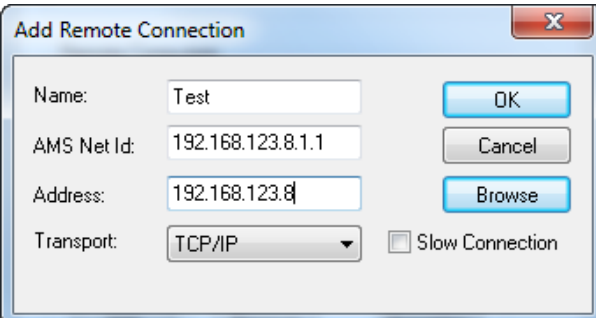

- 2. Füllen Sie die Felder für Name, AMS Net Id, Address aus.
- 3. Zum Hinzufügen der Verbindung zu der Verbindungstabelle, klicken Sie <OK>.

Sobald die Verbindungstabellen korrekt sind, können Sie in *ibaPDA* eine Verbindung zu der SPS herstellen.

**Hinweis**

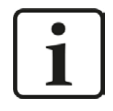

Wenn "ADS Error 1796 (0x704): ADS ERROR: reading/writing not permitted'" erscheint, dann geben Sie nur den Benutzernamen ohne Domäne, Hostname oder IP-Adresse als Präfix ein.

# <span id="page-12-0"></span>**3.4 Konfiguration und Projektierung ibaPDA**

Nachfolgend ist die Projektierung in *ibaPDA* beschrieben. Wenn alle Systemvoraussetzungen erfüllt sind, bietet *ibaPDA* im Signalbaum des I/O-Managers die Schnittstelle *TwinCAT-Xplorer* an.

#### <span id="page-12-1"></span>**3.4.1 Allgemeine Einstellungen der Schnittstelle**

Wenn die Xplorer-Schnittstelle im Baum markiert ist, sehen Sie eine Übersicht mit Diagnose-Informationen über die konfigurierten Verbindungen zwischen *ibaPDA* und den Controllern.

Die Schnittstelle hat folgende Funktionen und Konfigurationsmöglichkeiten.

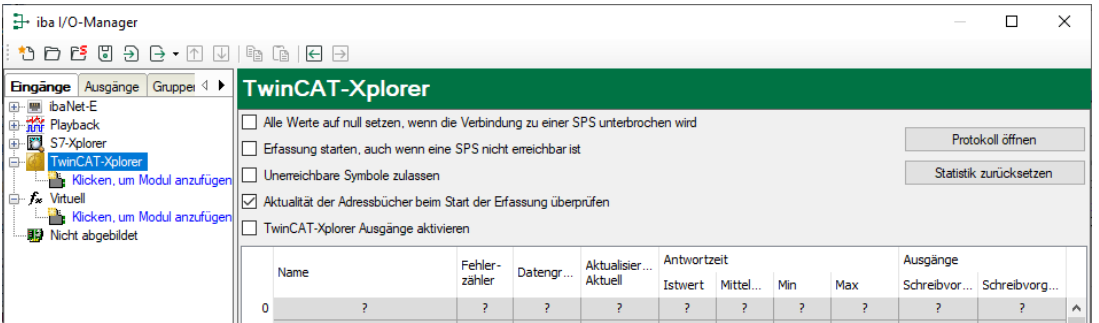

#### **Alle Werte auf null setzen, wenn die Verbindung zu einer SPS unterbrochen wird**

Wenn diese Option aktiviert ist, werden alle gemessenen Werte der SPS auf den Wert Null gesetzt, sobald die Verbindung verloren geht. Ist diese Option deaktiviert, dann behält *ibaPDA* den bei Verbindungsabbruch letzten gültigen Messwert im Speicher.

#### **Erfassung starten, auch wenn eine SPS nicht erreichbar ist**

Wenn diese Option aktiviert ist, startet die Erfassung auch dann, wenn eine Steuerung nicht erreichbar ist. Im Prüfungsdialog wird eine Warnung ausgegeben. Wenn das System ohne Verbindung zur Steuerung gestartet wurde, dann versucht *ibaPDA* in regelmäßigen Abständen, eine Verbindung zur SPS herzustellen.

#### **Unerreichbare Symbole zulassen**

Aktivieren Sie diese Option, um eine Erfassung auch bei nicht erreichbaren Symbolen zu starten. Anstatt als Fehler werden die nicht erreichbaren Operanden als Warnungen im Prüfungsdialog ausgegeben.

Dies kann nur auftreten, wenn das Adressbuch nicht auf dem neuesten Stand ist.

Sollten Sie diese Option nicht aktivieren, so startet die Messung nicht, wenn unerreichbare Symbole vorhanden sind.

#### **Aktualität der Adressbücher beim Start der Erfassung überprüfen**

Wenn diese Option aktiviert ist, wird beim Start der Erfassung überprüft, ob das Adressbuch auf dem neuesten Stand ist.

#### **TwinCAT-Xplorer-Ausgänge aktivieren**

Aktivieren Sie diese Option, um die Ausgangs-Module zu aktivieren. Mit den TwinCAT-Xplorer-Ausgängen ist es möglich direkt in die TwinCAT-Steuerung zu schreiben.

#### **Vorsicht**

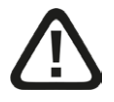

Beachten Sie, dass das Beschreiben von Daten in der Steuerung dort ablaufende Programme beeinflussen und zu unerwünschten Reaktionen und Abläufen führen kann. Stellen Sie daher unbedingt sicher, dass keine Gefährdung durch das Aktivieren ausgeht.

#### **Verbindungstabelle**

Die Tabelle zeigt den Fehlerzähler sowie die Aktualisierungszeit und die Antwortzeiten (Istwert, Mittelwert, Min., Max.) der einzelnen Verbindungen während der Datenmessung an. Wenn Sie die berechneten Zeitwerte und den Fehlerzähler auf 0 setzen möchten, klicken Sie einfach auf die Schaltfläche <Zähler zurücksetzen>.

#### Siehe dazu Kapitel **7** Verbindungstabelle, Seite 27

Die Spalte *Datengröße* zeigt an, wie viele Daten gelesen werden. In Klammern steht, wie viele ADS Befehle benötigt werden, um die Daten zu lesen. Je größer die Anzahl der ADS Befehle, desto langsamer die Antwortzeit.

#### **<Protokolldatei öffnen>**

Wenn Verbindungen zu TwinCAT-Steuerungen hergestellt wurden, dann werden alle verbindungsspezifischen Aktionen in einer Textdatei protokolliert. Diese Datei können Sie über diesen Button öffnen und einsehen. Im Dateisystem auf der Festplatte finden Sie die Protokolldatei im Programmpfad von *ibaPDA*-Server (…\Programs\iba\ibaPDA\Server\Log\). Der Dateiname der aktuellen Protokolldatei lautet TwinCATLog.txt, der Name der archivierten Protokolldateien lautet TwinCATLog\_yyyy\_mm\_dd\_hh\_mm\_ss.txt.

#### **<Statistik zurücksetzen>**

Klicken Sie diesen Button, wenn Sie die berechneten Zeitwerte und den Fehlerzähler in der Tabelle auf 0 setzen möchten.

#### <span id="page-13-0"></span>**3.4.2 Modul hinzufügen**

#### **Vorgehen**

- 1. Klicken Sie auf den blauen Befehl *Klicken, um Modul anzufügen*, der sich unter jeder Datenschnittstelle im Register *Eingänge* oder *Ausgänge* befindet.
- 2. Wählen Sie im Dialogfenster den gewünschten Modultyp aus und vergeben Sie bei Bedarf einen Namen über das Eingabefeld.
- 3. Bestätigen Sie Ihre Auswahl mit <OK>.

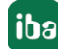

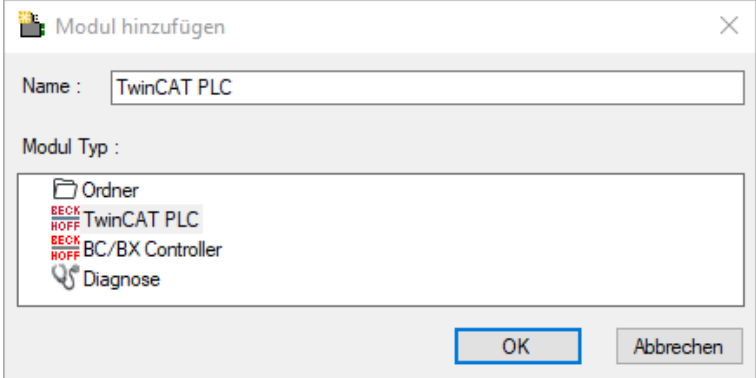

Für jedes Modul wird eine Verbindung eingerichtet.

#### **Modultypen**

Es gibt zwei Arten von Modulen, die Sie zu der Schnittstelle *TwinCAT-Xplorer* hinzufügen können:

#### **TwinCAT PLC**

Nutzen Sie diesen Modultyp, wenn Sie Daten von einem PC oder einem Embedded PC (CX Serie) messen wollen.

#### **BC/BX Controller**

Nutzen Sie diesen Modultyp, wenn Sie Daten von einem Bus-Controller messen wollen.

#### <span id="page-14-0"></span>**3.4.3 Allgemeine Moduleinstellungen**

Alle Module haben folgende gemeinsame Einstellmöglichkeiten.

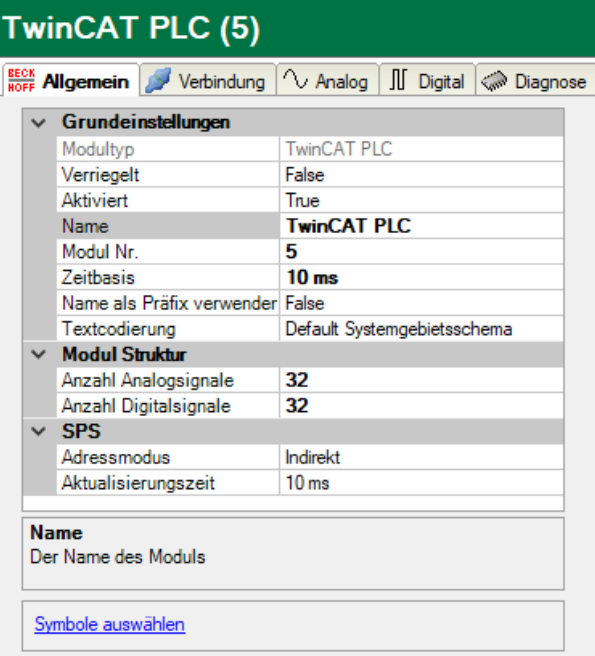

**Grundeinstellungen**

#### **Modultyp (nur Anzeige)**

Zeigt den Typ des aktuellen Moduls an.

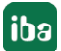

#### **Verriegelt**

Sie können ein Modul verriegeln, um ein versehentliches oder unautorisiertes Ändern der Einstellungen zu verhindern.

#### **Aktiviert**

Aktivieren Sie das Modul, um Signale aufzuzeichnen.

#### **Name**

Hier können Sie einen Namen für das Modul eintragen.

#### **Modul Nr.**

Diese interne Referenznummer des Moduls bestimmt die Reihenfolge der Module im Signalbaum von *ibaPDA*-Client und *ibaAnalyzer*.

#### **Zeitbasis**

Alle Signale dieses Moduls werden mit dieser Zeitbasis erfasst.

#### **Name als Präfix verwenden**

Diese Option stellt den Modulnamen den Signalnamen voran.

#### **Modul Struktur**

#### **Anzahl der Analog-/Digitalsignale**

Gibt die Anzahl der konfigurierbaren Analog-/Digitalsignale in den Signaltabellen vor. Vorbesetzung ist jeweils 32. Sie können die Anzahl ändern. Der Maximalwert beträgt 1000.

#### **SPS**

#### **Adressmodus (nur für Typ TwinCAT PLC)**

Diese Option legt fest, wie die SPS die Daten für die Symbole liest.

**Direkter Adressmodus** 

Die Daten werden direkt aus der Symboladresse gelesen, die im Adressbuch aufgeführt ist. Dieser Modus ist schneller als der indirekte Modus. Es kann sein, dass *ibaPDA*die falschen Daten liest, wenn es zuvor Online-Änderungen gab oder eine neue Konfiguration in die SPS geladen wurde, was zu Adressänderungen führen kann.

■ Indirekter Adressmodus

Die Daten werden über ein Handle gelesen, das von der SPS aus dem Symbolnamen erzeugt wird. Im indirekten Modus liest *ibaPDA*grundsätzlich die korrekten Daten, auch wenn sich die Symboladresse geändert hat.

Der indirekte Modus wird nicht von BC/BX-Geräten unterstützt. Daher gibt es diese Einstellung nicht für BC/BX-Controller-Module.

#### **Aktualisierungszeit**

Gibt die Soll-Aktualisierungszeit an, in der die Daten aus der SPS abgerufen werden. Während der Messung kann die reale aktuelle Aktualisierungszeit höher sein als der eingestellte Wert, wenn die SPS mehr Zeit zur Übertragung der Daten benötigt. Wie schnell die Daten wirklich aktualisiert werden, können Sie in der Verbindungstabelle überprüfen.

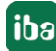

#### **Link <Symbole auswählen>**

Klicken Sie auf diesen Link nachdem die Verbindung erfolgreich aufgebaut wurde, um die Messsignale zu konfigurieren.

Für weitere Informationen siehe Kapitel **7** [Signalkonfiguration](#page-18-0), Seite 19.

#### <span id="page-16-0"></span>**3.4.4 Verbindungseinstellungen**

Im Register *Verbindung* wird die jeweilige Verbindung des Moduls zur Steuerung konfiguriert. Geben Sie hier die erforderlichen Parameter ein.

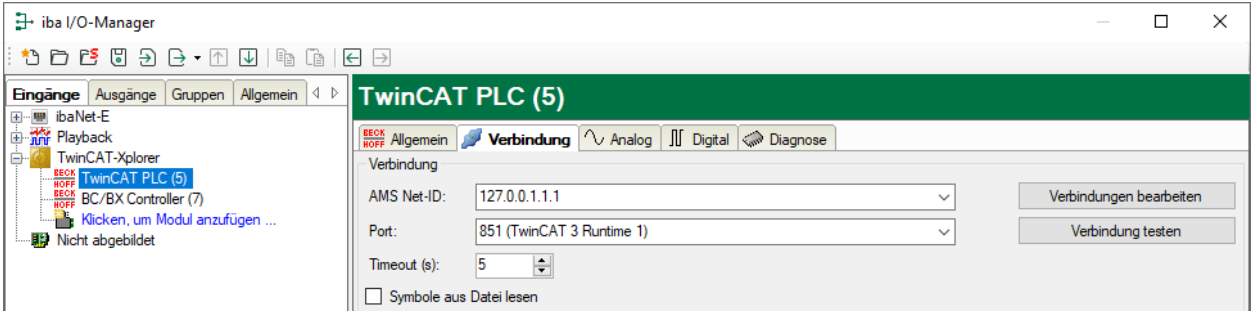

#### **AMS Net-ID**

Geben Sie hier die AMS Net-ID ein.

Dies ist die Adresse eines ADS-Routers. Es handelt sich um eine Erweiterung der IP-Adresse, die aus 6 Byte besteht. Normalerweise bilden die ersten 4 Byte die IP-Adresse und die letzten zwei Byte haben den Wert 1.

#### **Port**

Die Portnummer bestimmt das ADS-Gerät, das an den Router angeschlossen wird. Für die TwinCAT Runtimes gibt es vordefinierte Portnummern.

- 800: für BC/BX Bus Controller
- 801, 811, 821, 831: für die 4 möglichen TwinCAT 2 Runtimes
- 851, 852, 853, 854: für die 4 möglichen TwinCAT 3 Runtimes

#### **Timeout**

Hier können Sie einen Wert in Sekunden für den Timeout bei Herstellung einer Verbindung und für den Lesezugriff festlegen. Bei Überschreitung der hier definierten Zeit kann es sein, dass der Controller als nicht erreichbar oder nicht antwortend deklariert wird.

#### **Button <Verbindungen bearbeiten>**

Mit diesem Button öffnen Sie das ADS Tool für die Router-Konfiguration. Voraussetzung ist, dass die TwinCAT Library auf dem *ibaPDA*-Rechner installiert ist.

Für weitere Informationen siehe Kapitel **7** *[Konfiguration und Projektierung TwinCAT](#page-7-3)*, Sei[te](#page-7-3) 8.

Sobald die Verbindungstabellen ok sind, kann die SPS die Verbindung zu *ibaPDA*herstellen. Nutzen Sie in dem Register *Verbindung* den Button <Verbindung testen>.

#### **Button <Verbindung testen>**

Mit den definierten Verbindungsparametern wird ein Verbindungstest zum Controller gestartet. Ist dieser Versuch erfolgreich, so werden die Informationen, welche sich auf die SPS beziehen, angezeigt, wie Status, Name, Runtime Version und ob der SUM Befehl unterstützt wird.

#### **Hinweis**

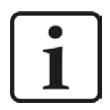

Der SUM Befehl wird genutzt, um mehrere ADS Lese-Befehle in einem einzigen ADS SUM Befehl zu senden. So wird die Antwortzeit stark beschleunigt.

Bei den meisten TwinCAT SPS werden die Symbole in der SPS selbst gespeichert. Wenn dies der Fall ist, lädt *ibaPDA*die Symbole während des Verbindungstests aus der SPS.

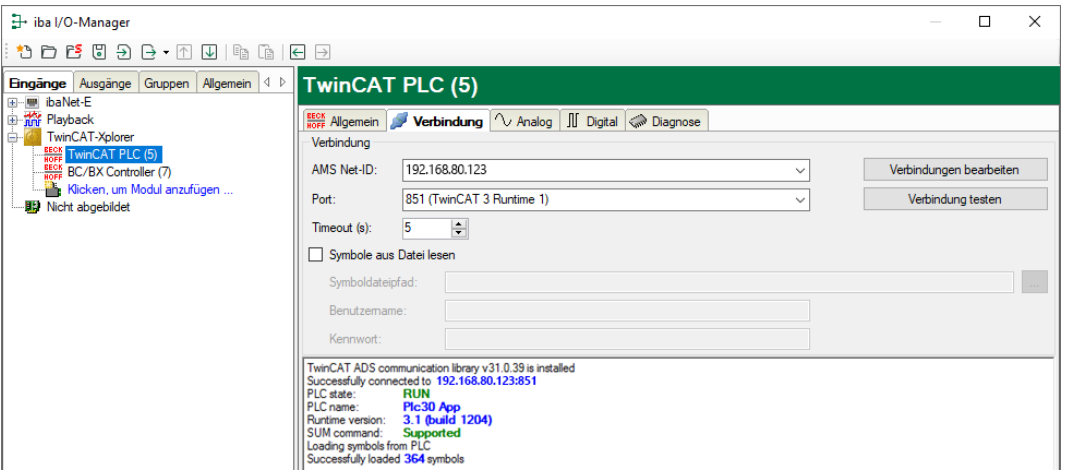

Werden die Symbole nicht in der SPS gespeichert, wie dies bei Bus-Controllern der Fall ist, muss eine Symboldatei angegeben werden. Die Symboldatei ist eine TPY-Datei, die vom TwinCAT Compiler erzeugt wird. Normalerweise wird die Symboldatei in demselben Ordner abgelegt wie die Projektdatei. Der *ibaPDA*-Dienst greift auf die Symboldatei zu. Dies bedeutet, dass Sie den UNC-Pfad und die Benutzer-Anmeldeinformationen eingeben müssen, wenn die Symboldatei auf einem gemeinsamen Netzwerk abgelegt ist.

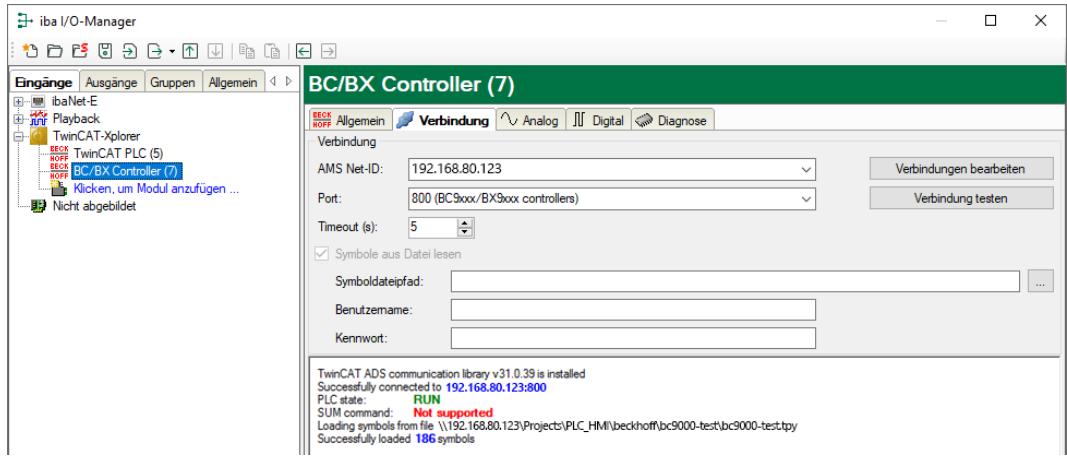

#### <span id="page-18-0"></span>**3.4.5 Signalkonfiguration**

In den Registern *Analog* bzw. *Digital* konfigurieren Sie die zu messenden Signale. Die Länge der Signaltabellen, d. h. die Anzahl der Signale pro Tabelle, stellen Sie im Register *Allgemein* unter *Modul Struktur* ein.

#### **Hinweis**

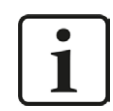

Beachten Sie die aufgrund Ihrer Lizenz maximal zulässige Signalanzahl.

#### **Hinweis**

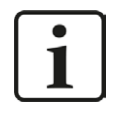

Beachten Sie, dass die Anzahl der Signale, die von einer CPU gelesen werden, den minimal erreichbaren Lesezyklus beeinflusst. Je mehr Signale erfasst werden, desto langsamer wird der erreichbare Lesezyklus.

#### **Auswahl der Messsignale**

Es gibt zwei Möglichkeiten zur Auswahl der Messsignale:

■ Klicken Sie auf den Hyperlink Symbole auswählen in dem Register Allgemein des Moduls.

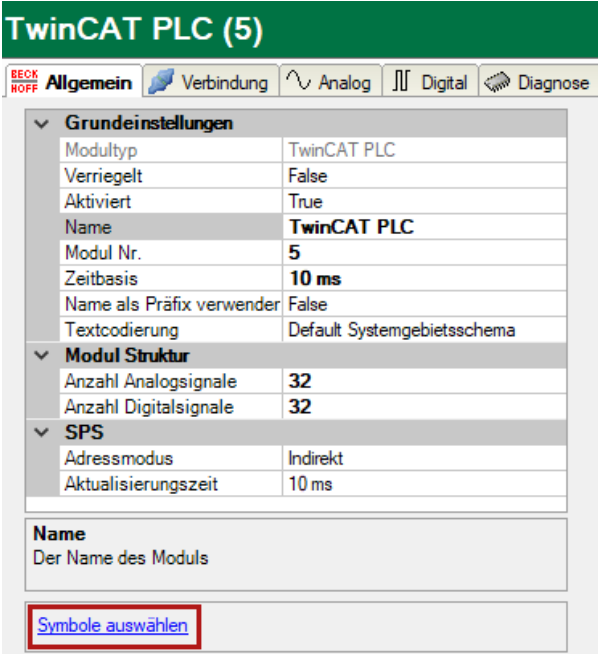

Mit einem Klick auf den Link öffnet sich der TwinCAT Symbol-Browser.

■ Mit einem Klick auf eines der Felder in der Spalte Symbol des Registers *Analog* oder *Digital*. Der Button wird angezeigt. Mit einem Klick auf den Button öffnet sich der TwinCAT Symbol-Browser.

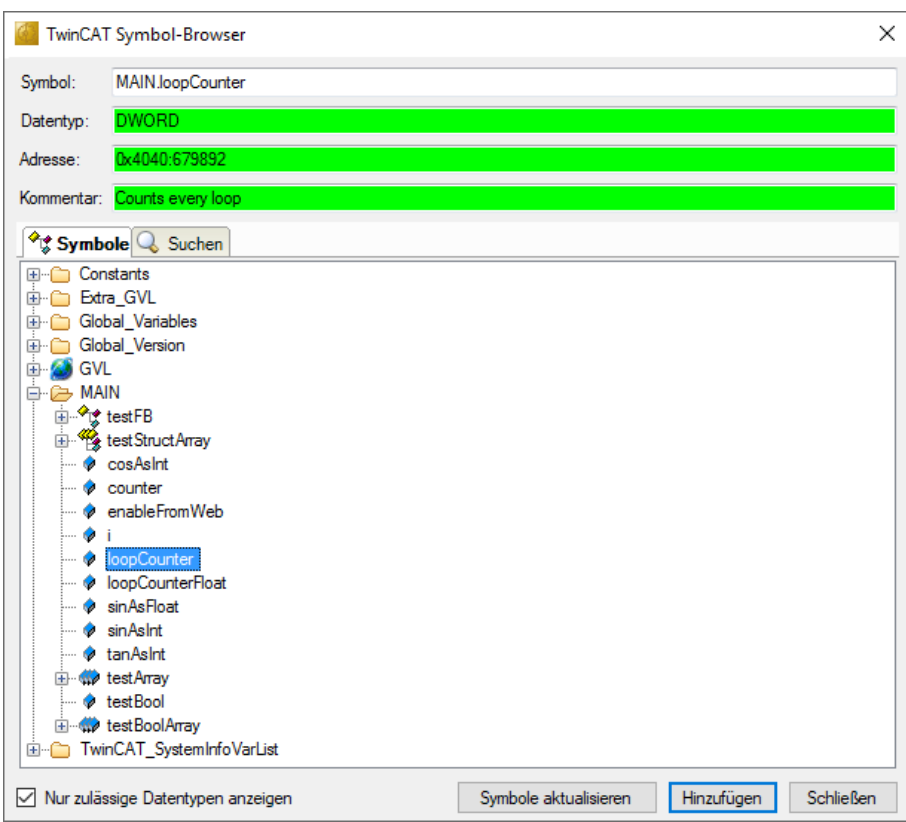

Der Symbol-Browser zeigt alle Symbole an, die aus der SPS geladen oder aus einer Symboldatei importiert wurden. Sie können einzelne oder auch mehrere Symbole im Baum auswählen.

Klicken Sie auf den Button <Hinzufügen>, um die Symbole zu der jeweiligen analogen oder digitalen Signaltabelle hinzu zu fügen. Wenn Sie nur ein einzelnes Symbol ausgewählt haben, wird das nächste Symbol ausgewählt, nachdem Sie den Button <Hinzufügen> angeklickt haben. Somit können Sie mehrfach auf <Hinzufügen> klicken, um aufeinander folgende Symbole hinzuzufügen. Zum Hinzufügen eines Symbols zu der Signaltabelle, können Sie das Symbol auch einfach mit einem Doppelklick anklicken.

Wenn Sie die Symbole abermals aus der SPS auslesen wollen, nutzen Sie den Button <Symbole aktualisieren>.

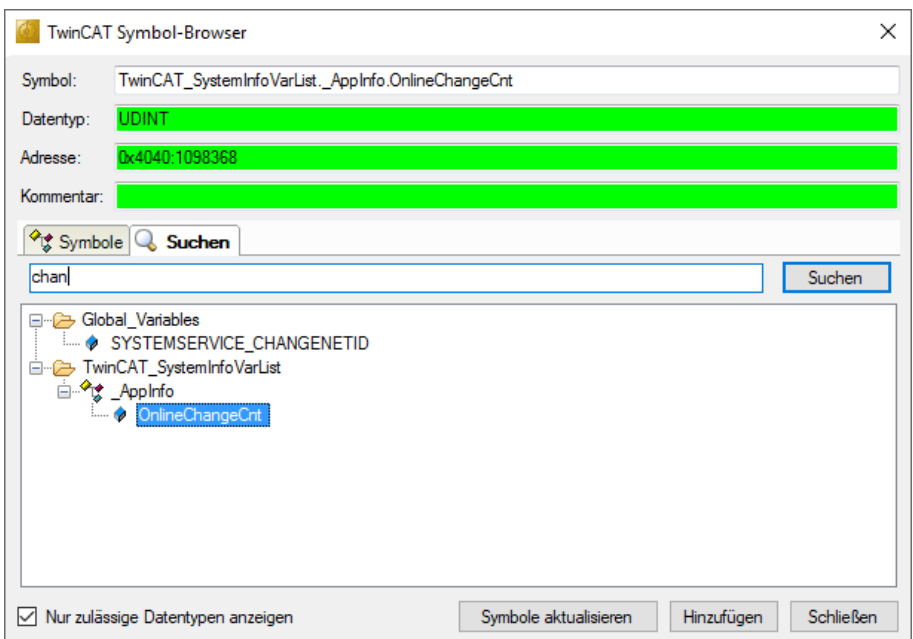

Mittels des Suchen-Registers können Sie Symbole mit deren Namen suchen. Der Baum mit den Suchergebnissen funktioniert genauso wie der gesamte Symbolbaum.

**Hinweis**

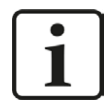

Durch Anklicken der Auswahlbox "Nur zulässige Datentypen anzeigen" können Sie alle Datentypen ausblenden, die nicht unterstützt werden.

Der Datentyp, die Adresse und der Kommentar zu dem ausgewählten Symbol werden auch im Browser angezeigt.

Die Adresse besteht aus einer Index Group (in Hex) gefolgt von einem Index Offset (in Dezimal). Wenn ein Projekt neu kompiliert wird oder wenn ein Projekt geändert wird und extra Symbole hinzukommen oder Symbole gelöscht werden, kann es sein, dass sich die Symboladresse ändert.

#### **Signaltabelle**

Die ausgewählten Signale werden automatisch in die richtige Tabelle *Analog* oder *Digital* eingetragen. In der Tabelle *Analog* wird der Datentyp des Signals angezeigt (nur lesen). Die Klartextnamen der Signals können Sie individuell vergeben.

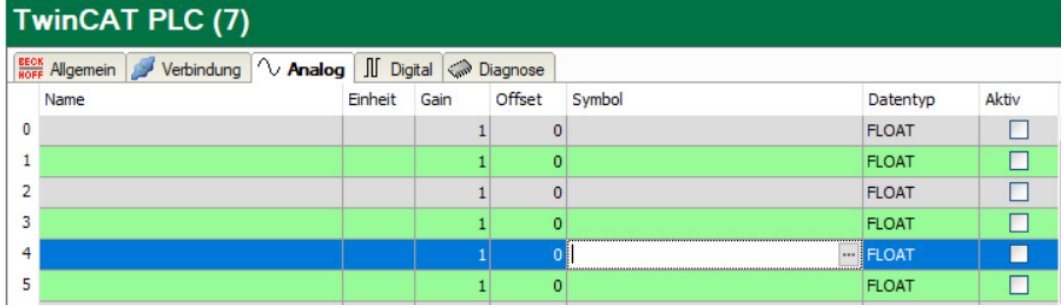

#### **Anmerkungen zu den Symbolen und zum Adressmodus**

*ibaPDA* kann die Daten zu einem Symbol über die Symboladresse oder den Symbolnamen lesen. Wenn *ibaPDA*die Daten mittels des Symbolnamens liest, wird zunächst bei der SPS ein Handle zu dem Symbol angefragt. Dieses Handle zeigt dann auf die aktuelle Adresse des Symbols. Wird eine neue Version eines Projekts in die SPS geladen, so aktualisiert die SPS automatisch die Adressen, auf welche die Handles zeigen. Somit liest *ibaPDA* immer die richtigen Daten für das Symbol, wenn über das Handle gelesen wird. Dieser Adressmodus wird *Indirekt* genannt.

Der andere Adressmodus wird als *Direkt* bezeichnet. Im direkten Modus nutzt *ibaPDA* zum Lesen der Daten für ein Symbol direkt die Symboladresse. In diesen Fall wäre es möglich, dass *ibaPDA* nach dem Download eines Projekts auf die SPS inkorrekte Daten liest. Auf dem Register *Allgemein* des Moduls können Sie den Adressmodus kongigurieren, den *ibaPDA*nutzt. Es wird empfohlen den Adressmodus *Indirekt* zu nutzen. Bus-Controller verfügen über keinerlei Symbolinformation. Daher unterstützen sie nur den Modus *Direkt*.

### <span id="page-21-0"></span>**3.4.6 Moduldiagnose**

Nachdem die Konfiguration übernommen wurde, werden alle konfigurierten Signale inklusive ihres Datentyps und des aktuellen Istwerts in dem Register *Diagnose* des TwinCAT-Xplorer-Moduls in Tabellenform aufgelistet.

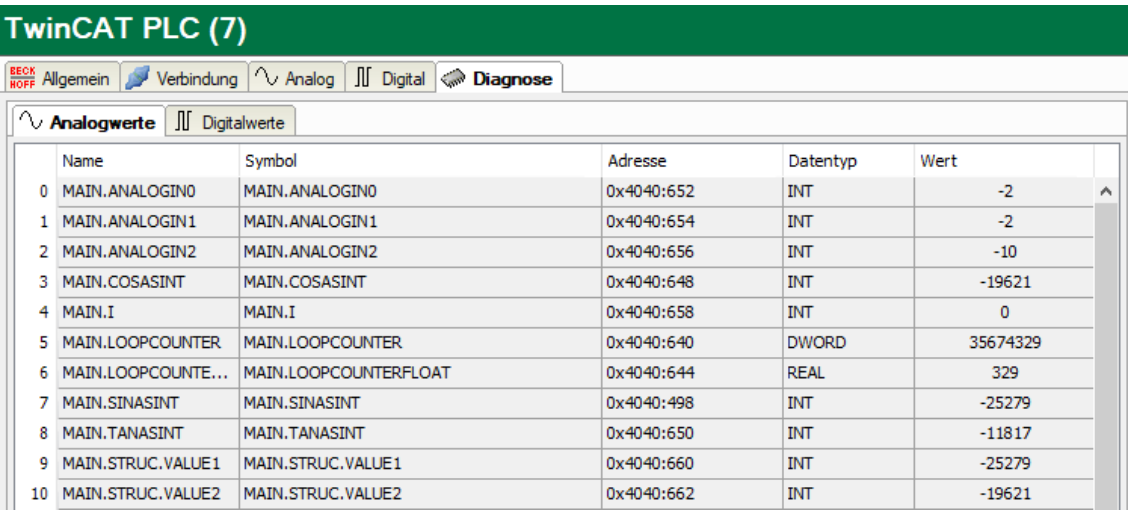

Graue Zeilen in der Tabelle zeigen inaktive Signale an.

#### **3.4.7 Ausgangsmodul**

Das Ausgangsmodul ist kein eigenständiges Modul, sondern eine Erweiterung des Moduls *TwinCAT-Xplorer* und ermöglicht Daten aus *ibaPDA* in eine Steuerung zu schreiben.

**Hinweis**

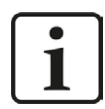

Je nach aktivierter Schutzzugriffsstufe der TwinCAT-Steuerung kann ein Schreiben von Werten in die Steuerung nicht möglich sein.

Über das Register *Ausgänge* können Sie das Modul konfigurieren. Es muss nicht explizit hinzugefügt werden, sondern ist verfügbar, sobald ein *TwinCAT-Xplorer* Modul eingefügt wurde.

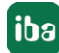

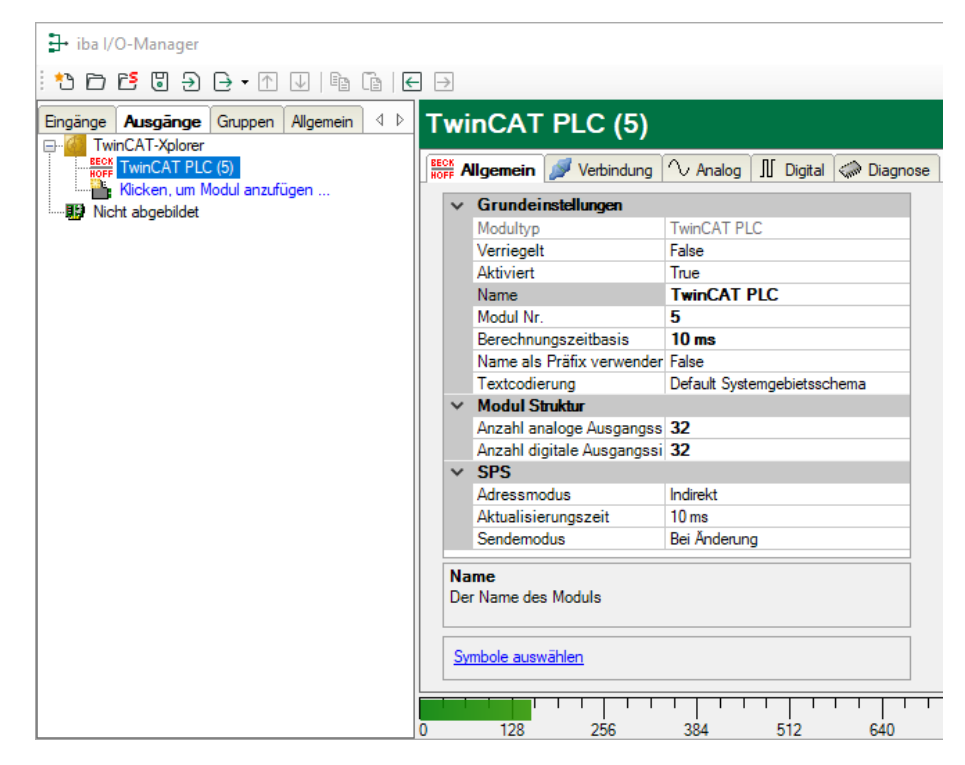

Die Einstellungen entsprechen denen im Register *Eingänge*, abgesehen von den modulspezifischen Einstellungen, und können auch dort vorgenommen werden. Die Verbindungseinstellungen entsprechen ebenfalls denen im Register *Eingänge*.

Für Details zur Moduleinstellung siehe **7** [Allgemeine Moduleinstellungen](#page-14-0), Seite 15.

#### **Modulspezifische Einstellungen**

#### **Anzahl der analogen / digitalen Ausgangssignale**

Gibt die Anzahl der konfigurierbaren Analogsignale bw. Digitalsignale in den Signaltabellen vor. Vorbesetzung ist jeweils 32. Sie können die Anzahl ändern. Der Maximalwert beträgt 1000.

#### **Schreibmodus**

Bestimmt wann neue Daten zur Steuerung geschrieben werden:

- Zyklisch: Daten werden im Takt der Aktualisierungszeit geschrieben
- ■ Bei Änderung: Daten werden bei jeder Änderung der Signaldaten geschrieben
- Bei Trigger: Daten werden bei jeder steigenden Flanke des Triggersignals geschrieben

Unabhängig vom Schreibmodus werden immer alle Signale eines Moduls geschrieben.

#### **Schreibtrigger**

Bei steigender Flanke dieses Digitalsignals werden die Signalwerte in die SPS geschrieben. Das Feld ist nur sichtbar, wenn der Schreibmodus "Bei Trigger" angewählt ist.

#### **Signalkonfiguration**

Die auszugebenden Analog- und Digitalsignale werden jeweils über den Ausdruckseditor konfiguriert. Der Ausdruckseditor öffnet sich über den Button <fx> in jeder Signalzeile.

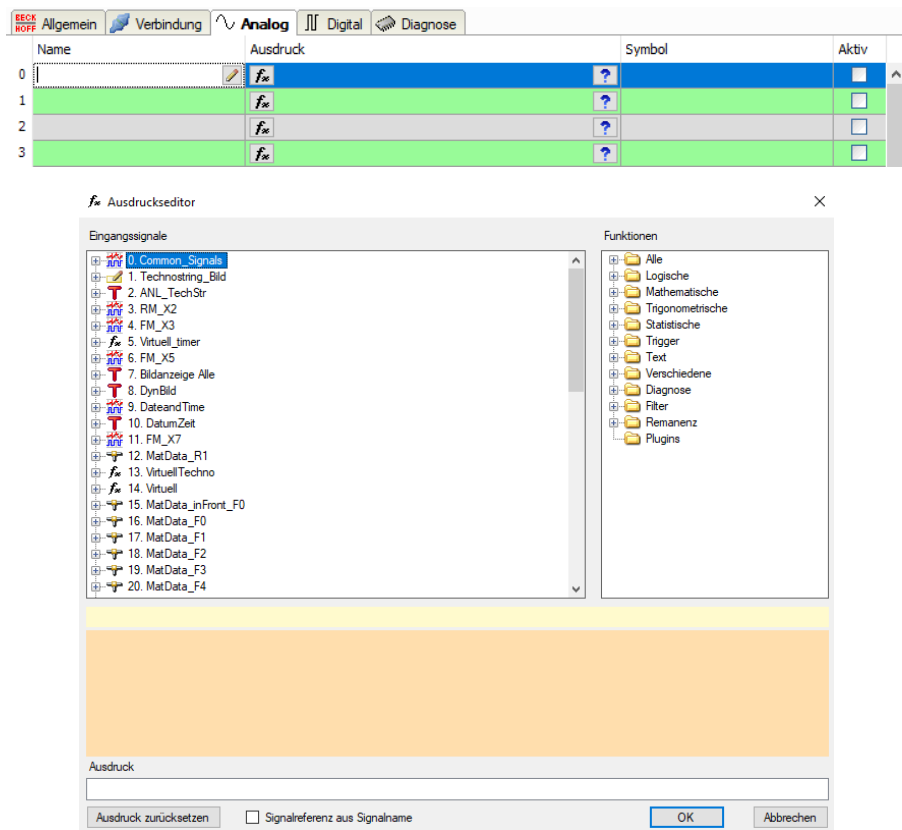

#### **Andere Dokumentation**

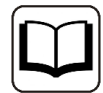

Weitergehende Informationen zur Verwendung des Ausdruckseditors finden Sie im Handbuch zu *ibaPDA*.

#### **Hinweis**

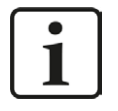

Alle Signale eines TwinCAT-Xplorer Moduls werden über eine gemeinsame Verbindung gelesen und geschrieben. Die Aktualisierungszeit wird daher von der Gesamtanzahl der konfigurierten Signale beeinflusst.

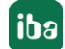

# **4 Diagnose**

### <span id="page-24-0"></span>**4.1 Lizenz**

Falls die Schnittstelle "TwinCAT-Xplorer" nicht im Signalbaum angezeigt wird, können Sie entweder in *ibaPDA* im I/O-Manager unter *Allgemein - Einstellungen - Lizenz* oder in der *ibaPDA*  Dienststatus-Applikation überprüfen, ob Ihre Lizenz "Interface TwinCAT-Xplorer" ordnungsgemäß erkannt wird. Die Anzahl der lizenzierten Verbindungen ist in Klammern angegeben.

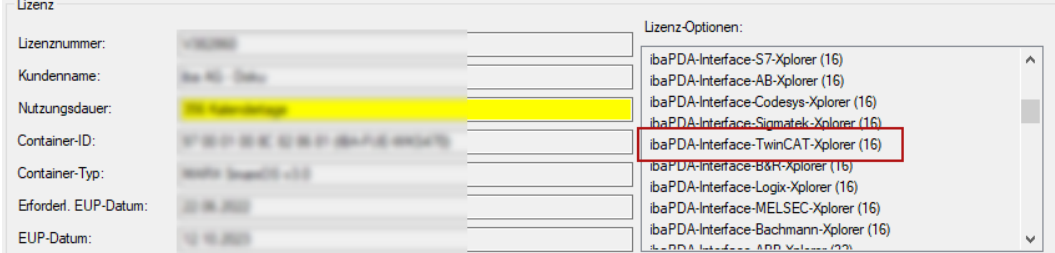

# **4.2 Protokolldateien**

Wenn Verbindungen zu Zielsystemen bzw. Clients hergestellt wurden, dann werden alle verbindungsspezifischen Aktionen in einer Textdatei protokolliert. Diese (aktuelle) Datei können Sie z. B. nach Hinweisen auf mögliche Verbindungsprobleme durchsuchen.

Die Protokolldatei können Sie über den Button <Protokolldatei öffnen> öffnen. Der Button befindet sich im I/O-Manager:

- bei vielen Schnittstellen in der jeweiligen Schnittstellenübersicht
- bei integrierten Servern (z. B. OPC UA-Server) im Register Diagnose.

Im Dateisystem auf der Festplatte finden Sie die Protokolldateien von *ibaPDA*-Server (…\ProgramData\iba\ibaPDA\Log). Die Dateinamen der Protokolldateien werden aus der Bezeichnung bzw. Abkürzung der Schnittstellenart gebildet.

Dateien mit Namen Schnittstelle.txt sind stets die aktuellen Protokolldateien. Dateien mit Namen Schnittstelle yyyy mm dd hh\_mm\_ss.txt sind archivierte Protokolldateien.

Beispiele:

- ethernetipLog.txt (Protokoll von EtherNet/IP-Verbindungen)
- AbEthLog.txt (Protokoll von Allen-Bradley-Ethernet-Verbindungen)
- OpcUAServerLog.txt (Protokoll von OPC UA-Server-Verbindungen)

# <span id="page-25-0"></span>**4.3 Verbindungsdiagnose mittels PING**

Ping ist ein System-Befehl, mit dem Sie überprüfen können, ob ein bestimmter Kommunikationspartner in einem IP-Netzwerk erreichbar ist.

1. Öffnen Sie eine Windows Eingabeaufforderung.

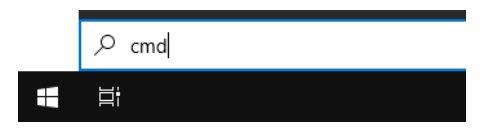

- 2. Geben Sie den Befehl "ping" gefolgt von der IP-Adresse des Kommunikationspartners ein und drücken Sie <ENTER>.
- $\rightarrow$  Bei bestehender Verbindung erhalten Sie mehrere Antworten.

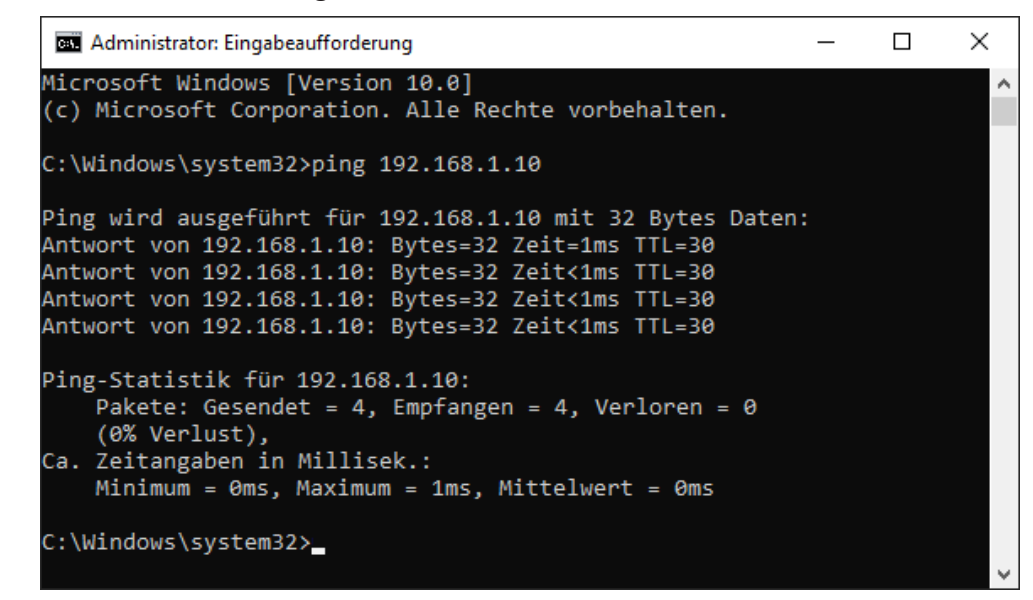

 $\rightarrow$  Bei nicht bestehender Verbindung erhalten Sie Fehlermeldungen.

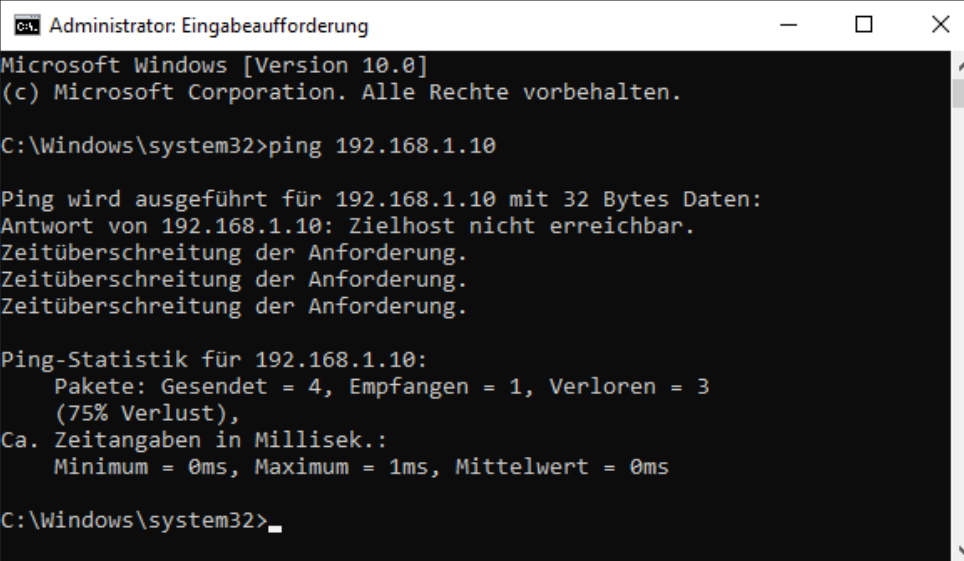

# **4.4 Verbindungstabelle**

Alle Ethernet-basierten Schnittstellen verfügen im I/O-Manager über eine Tabelle, die den Status der einzelnen Verbindungen anzeigt. Jede Zeile repräsentiert eine Verbindung. Die folgende Abbildung zeigt beispielhaft die Verbindungstabelle für die Schnittstelle Codesys-Xplorer:

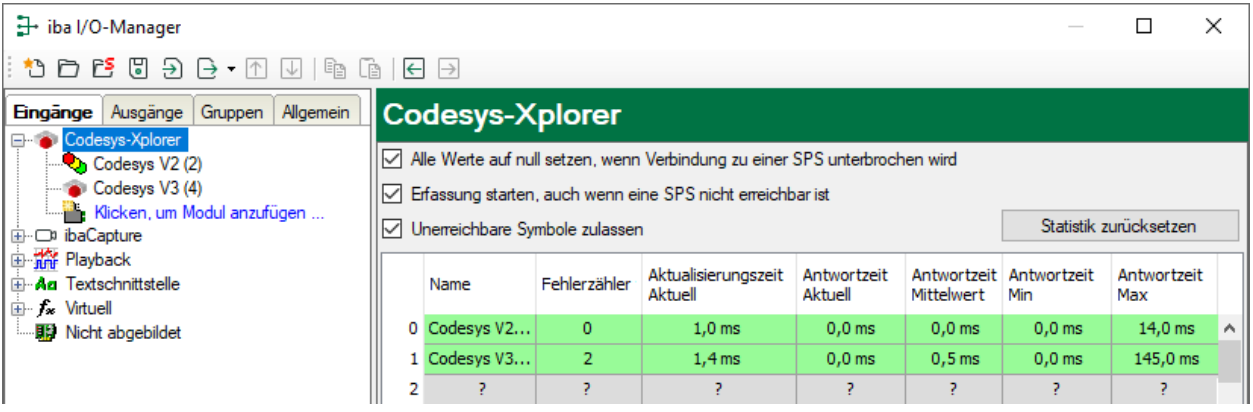

Die Zielsysteme (Steuerungen), zu denen jeweils die Verbindung besteht, werden in der ersten Spalte (links) mit ihrem Namen oder ihrer IP-Adresse identifiziert.

Je nach Schnittstellenart enthalten die Spalten unterschiedliche Werte und Informationen zu Fehlerzähler, Lesezähler und/oder Datengrößen sowie zu Zykluszeiten und/oder Aktualisierungszeiten der einzelnen Verbindungen während der Datenerfassung. Klicken Sie auf den Button <Statistik zurücksetzen>, um die Fehlerzähler und die Berechnung der Antwortzeiten zurückzusetzen.

Zusätzliche Informationen liefert die Hintergrundfarbe der Zeilen:

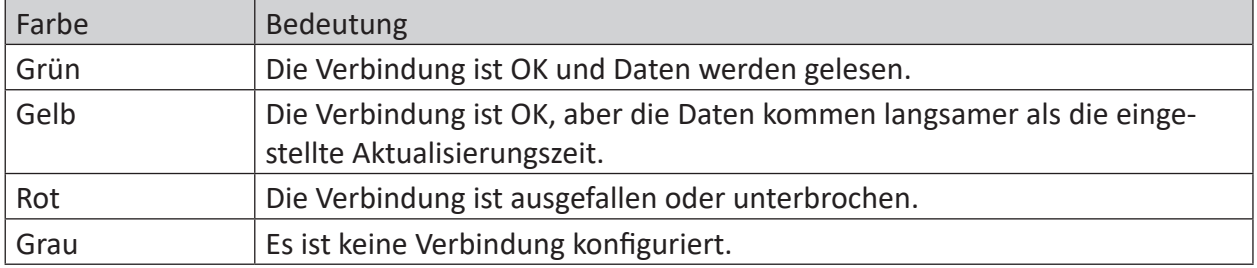

# **4.5 Diagnosemodule**

Diagnosemodule sind für die meisten Ethernet-basierten Schnittstellen und Xplorer-Schnittstellen verfügbar. Mit einem Diagnosemodul können Informationen aus den Diagnoseanzeigen (z. B. Diagnoseregister und Verbindungstabellen einer Schnittstelle) als Signale erfasst werden.

Ein Diagnosemodul ist stets einem Datenerfassungsmodul derselben Schnittstelle zugeordnet und stellt dessen Verbindungsinformationen zur Verfügung. Durch die Nutzung eines Diagnosemoduls können die Diagnoseinformationen auch im *ibaPDA*-System durchgängig aufgezeichnet und ausgewertet werden. Diagnosemodule verbrauchen keine Verbindung der Lizenz, da sie keine Verbindung aufbauen, sondern auf ein anderes Modul verweisen.

Nutzungsbeispiele für Diagnosemodule:

- Wenn der Fehlerzähler einer Kommunikationsverbindung einen bestimmten Wert überschreitet oder eine Verbindung abbricht, kann eine Benachrichtigung generiert werden.
- Bei einem Störungsfall können die aktuellen Antwortzeiten im Telegrammverkehr in einem Störungsreport dokumentiert werden.
- Der Status der Verbindungen kann in *ibaQPanel* visualisiert werden.
- Diagnoseinformationen können über den in *ibaPDA* integrierten SNMP-Server oder OPC DA/ UA-Server an übergeordnete Überwachungssysteme wie Netzwerkmanagement-Tools weitergegeben werden.

Wenn für eine Schnittstelle ein Diagnosemodul verfügbar ist, wird im Dialog "Modul hinzufügen" der Modultyp "Diagnose" angezeigt (Beispiel: Generic TCP).

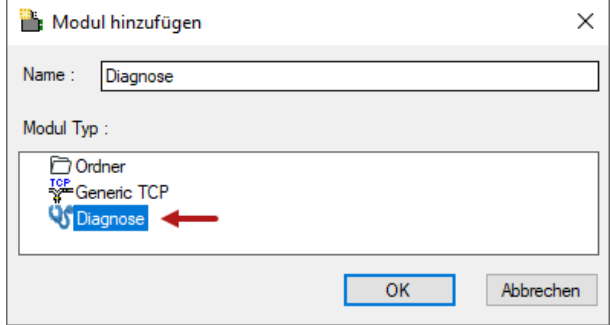

#### **Moduleinstellungen Diagnosemodul**

Bei einem Diagnosemodul können Sie folgende Einstellungen vornehmen (Beispiel: Generic TCP):

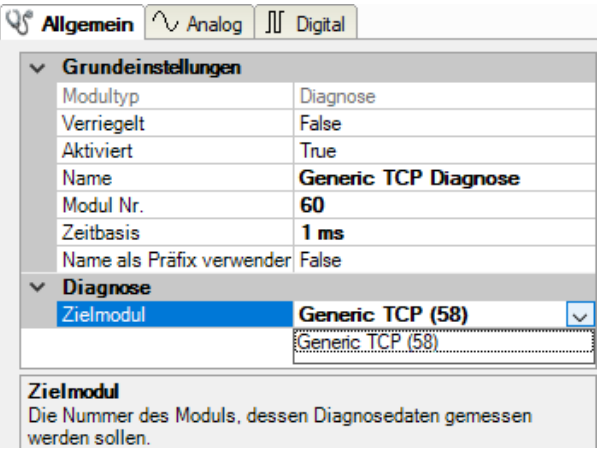

Die Grundeinstellungen eines Diagnosemoduls entsprechen denen der anderen Module. Es gibt nur eine für das Diagnosemodul spezifische Einstellung, die vorgenommen werden muss: das Zielmodul.

Mit der Auswahl des Zielmoduls weisen Sie das Diagnosemodul dem Modul zu, dessen Verbindungsinformationen erfasst werden sollen. In der Drop-down-Liste der Einstellung stehen die unterstützten Module derselben Schnittstelle zur Auswahl. Pro Diagnosemodul kann genau ein Datenerfassungsmodul zugeordnet werden. Wenn Sie ein Modul ausgewählt haben, werden in den Registern *Analog* und *Digital* umgehend die verfügbaren Diagnosesignale hinzugefügt. Welche Signale das sind, hängt vom Schnittstellentyp ab. Im nachfolgenden Beispiel sind die Analogwerte eines Diagnosemoduls für ein Generic TCP-Modul aufgelistet.

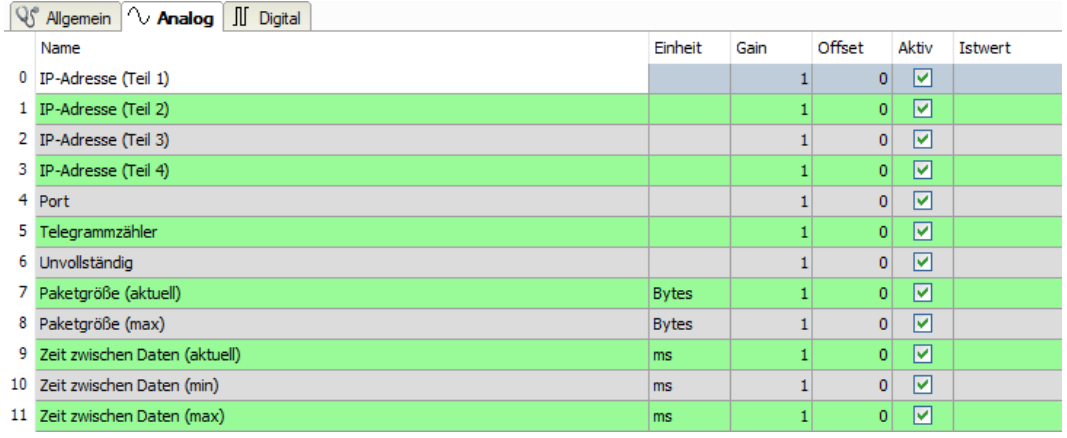

Die IP(v4-)-Adresse eines Generic TCP-Moduls, z. B. (siehe Abbildung), wird entsprechend der 4 Bytes bzw. Oktetts in 4 Teile zerlegt, um sie leichter lesen und vergleichen zu können. Andere Größen, wie Portnummer, Zählerstände für Telegramme und Fehler, Datengrößen und Laufzeiten für Telegramme werden ebenfalls ermittelt. Im nachfolgenden Beispiel sind die Digitalwerte eines Diagnosemoduls für ein Generic TCP-Modul aufgelistet.

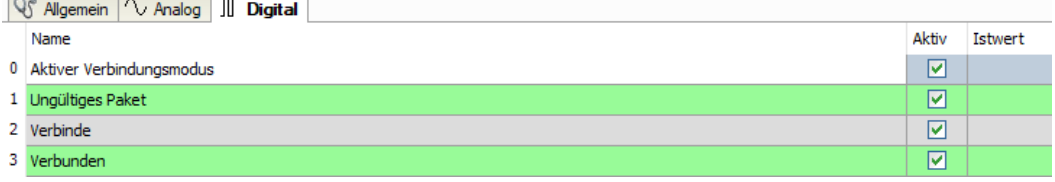

### **Diagnosesignale**

Abhängig vom Schnittstellentyp stehen folgende Signale zur Verfügung:

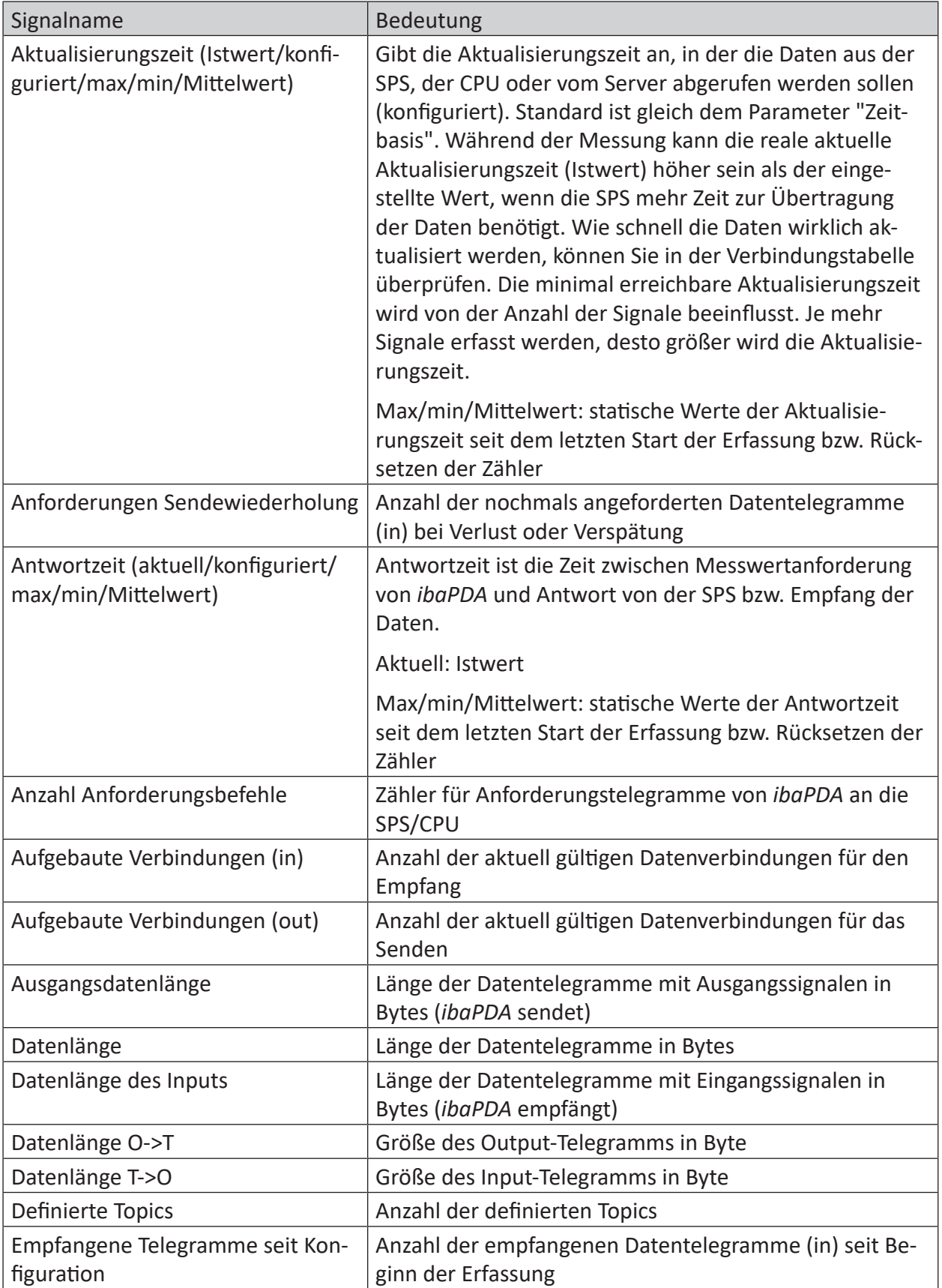

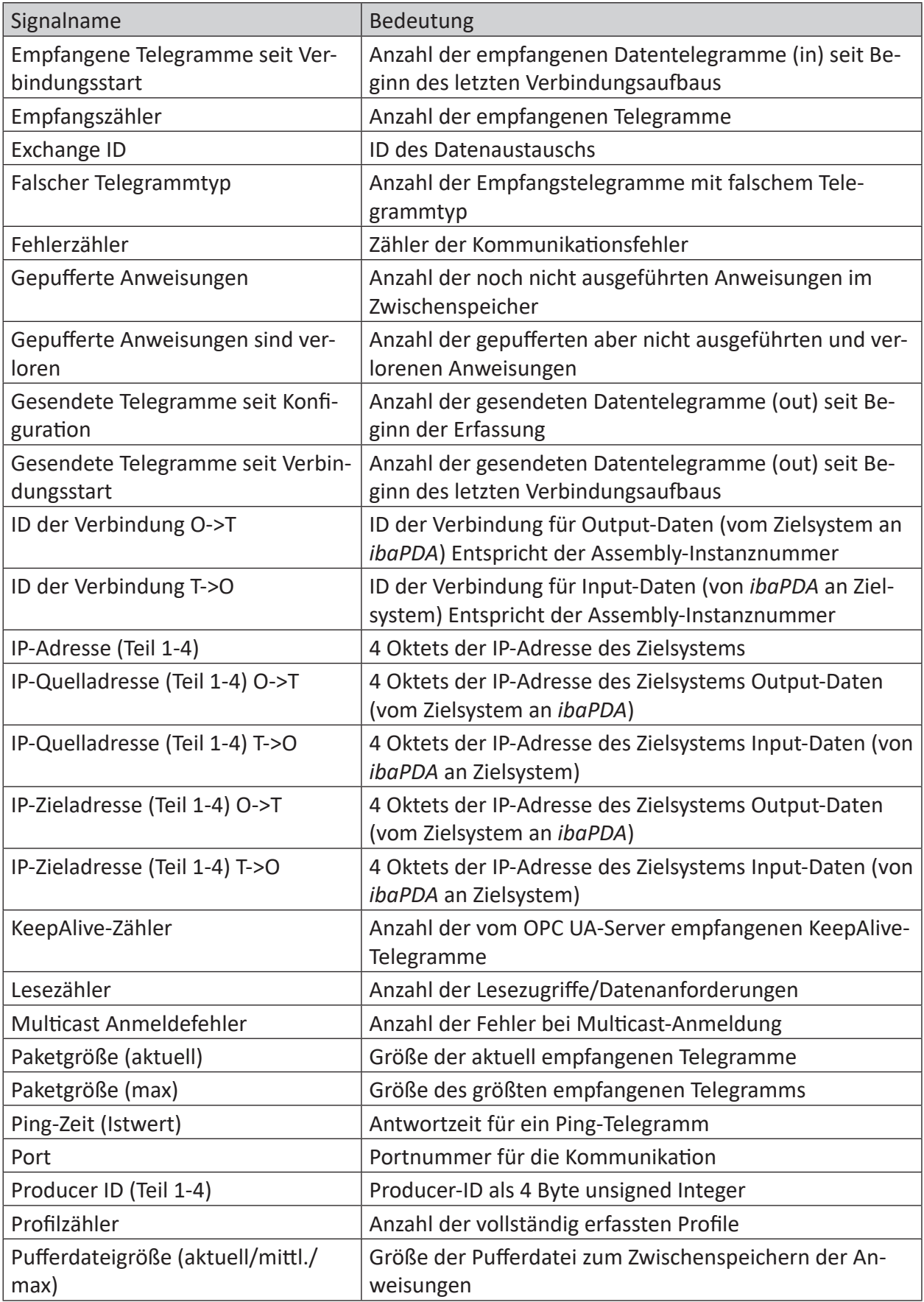

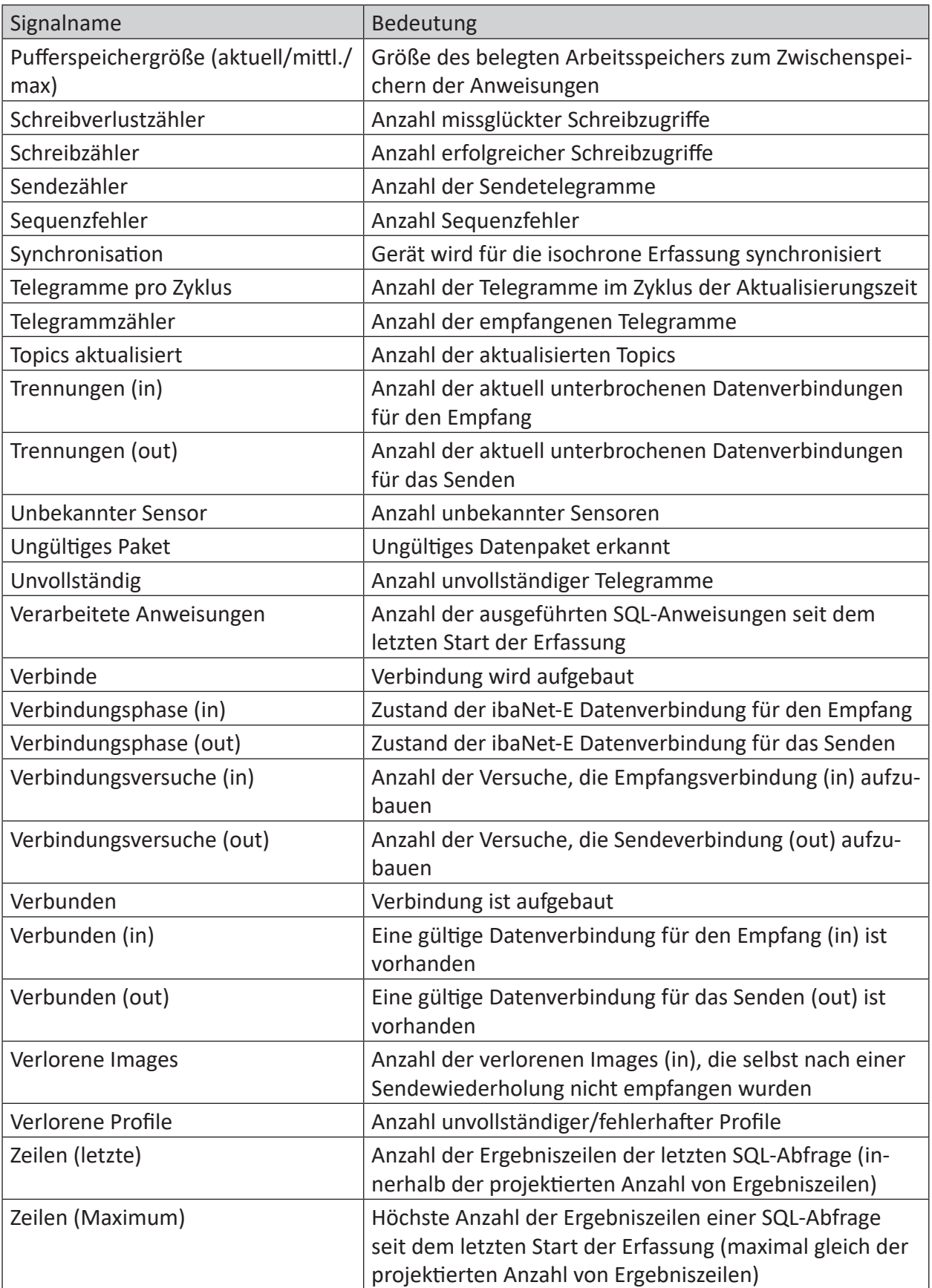

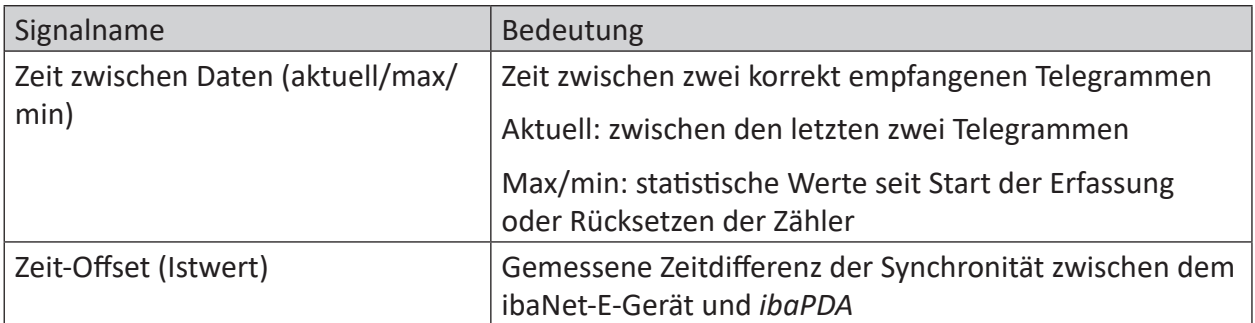

# <span id="page-33-0"></span>**5 Support und Kontakt**

#### **Support**

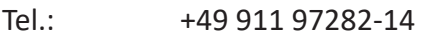

Fax: +49 911 97282-33

E-Mail: support@iba-ag.com

#### **Hinweis**

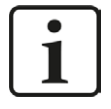

Wenn Sie Support benötigen, dann geben Sie bitte bei Softwareprodukten die Lizenznummer bzw. die CodeMeter-Containernummer (WIBU-Dongle) an. Bei Hardwareprodukten halten Sie bitte ggf. die Seriennummer des Geräts bereit.

#### **Kontakt**

#### **Hausanschrift**

iba AG Königswarterstraße 44 90762 Fürth Deutschland

Tel.: +49 911 97282-0

Fax: +49 911 97282-33

E-Mail: iba@iba-ag.com

#### **Postanschrift**

iba AG Postfach 1828 90708 Fürth

#### **Warenanlieferung, Retouren**

iba AG Gebhardtstraße 10 90762 Fürth

#### **Regional und weltweit**

Weitere Kontaktadressen unserer regionalen Niederlassungen oder Vertretungen finden Sie auf unserer Webseite

**www.iba-ag.com.**

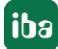